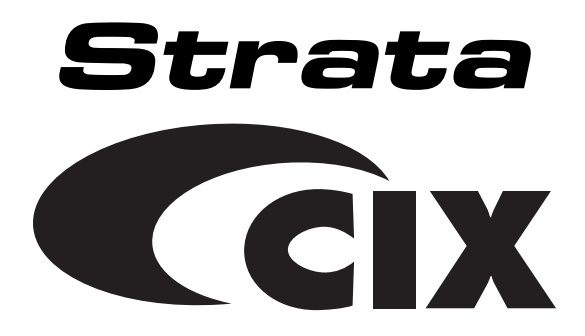

# **My Phone Manager User Guide**

### **Publication Information**

Toshiba America Information Systems, Inc., Digtal Solutions Division, reserves the right, without prior notice, to revise this information publication for any reason, including, but not limited to, utilization of new advances in the state of technical arts or to simply change the design of this document.

Further, Toshiba America Information Systems, Inc., Digital Solutions Division, also reserves the right, without prior notice, to make such changes in equipment design or components as engineering or manufacturing methods may warrant.

CIX-UG-MPMGR-VA

Version A.1, February 2005

#### **© Copyright 2004 Toshiba America Information Systems, Inc. Digital Solutions Division**

All rights reserved. No part of this manual, covered by the copyrights hereon, may be reproduced in any form or by any means—graphic, electronic, or mechanical, including recording, taping, photocopying, or information retrieval systems—without express written permission of the publisher of this material.

Strata is a registered trademark of Toshiba Corporation. Stratagy is a registered trademark of Toshiba America Information Systems, Inc.

Trademarks, registered trademarks, and service marks are the property of their respective owners.

**CAUTION! Do not use cleansers that contain benzene, paint thinner, alcohol or other solvents on the telephone's rubber feet. The color of the rubber may transfer to the desk or mounting surface.** 

#### TOSHIBA AMERICA INFORMATION SYSTEMS, INC. (**"**TAIS**"**) Digital Solutions Division License Agreement

IMPORTANT: THIS LICENSE AGREEMENT ("AGREEMENT") IS A LEGAL AGREEMENT BETWEEN YOU ("YOU") AND TAIS. CAREFULLY READ THIS LICENSE AGREEMENT. USE OF ANY SOFTWARE OR ANY RELATED INFORMATION (COLLECTIVELY, "SOFTWARE") INSTALLED ON OR SHIPPED WITH A TAIS DIGITAL SOLUTIONS PRODUCT OR OTHERWISE MADE AVAILABLE TO YOU BY TAIS IN WHATEVER FORM OR MEDIA, WILL CONSTITUTE YOUR ACCEPTANCE OF THESE TERMS, UNLESS SEPARATE TERMS ARE PROVIDED BY THE SOFTWARE SUPPLIER. IF YOU DO NOT AGREE WITH THE TERMS OF THIS LICENSE AGREEMENT. DO NOT INSTALL, COPY OR USE THE SOFTWARE AND PROMPTLY RETURN IT TO THE LOCATION FROM WHICH YOU OBTAINED IT IN ACCORDANCE WITH APPLICABLE RETURN POLICIES. EXCEPT AS OTHERWISE AUTHORIZED IN WRITING BY TAIS, THIS SOFTWARE IS LICENSED FOR DISTRIBUTION ONLY TO END-USERS PURSUANT TO THIS LICENSE AGREEMENT.

1. License Grant. The Software is not sold; it is licensed upon payment of applicable charges. TAIS grants to you a personal, non-transferable and non-exclusive right to use the copy of the Software provided under this License Agreement. You agree you will not copy the Software except as necessary to use it on one TAIS system at a time at one location. Modifying, translating, renting, copying, distributing, transferring or assigning all or part of the Software, or any rights granted hereunder, to any other persons and removing any proprietary notices, labels or marks from the Software is strictly prohibited; You agree violation of such restrictions will cause irreparable harm to TAIS and provide grounds for injunctive relief, without notice, against You or any other person in possession of the Software. You and any other person whose possession of the software violates this License Agreement shall promptly surrender possession of the Software to TAIS, upon demand. Furthermore, you hereby agree not to create derivative works based on the Software. TAIS reserves the right to terminate this license and to immediately repossess the software in the event that You or any other person violates this License Agreement.

2. Intellectual Property. You acknowledge that no title to the intellectual property in the Software is transferred to you. You further acknowledge that title and full ownership rights to the Software will remain the exclusive property of TAIS and/or its suppliers, and you will not acquire any rights to the Software, except the license expressly set forth above. You will not remove or change any proprietary notices contained in or on the Software. The Software is protected under US patent, copyright, trade secret, and/or other proprietary laws, as well as international treaties. Any transfer, use, or copying of the software in violation of the License Agreement constitutes copyright infringement. You are hereby on notice that any transfer, use, or copying of the Software in violation of this License Agreement constitutes a willful infringement of copyright.

3. No Reverse Engineering. You agree that you will not attempt, and if you employ employees or engage contractors, you will use your best efforts to prevent your employees and contractors from attempting to reverse compile, reverse engineer, modify, translate or disassemble the Software in whole or in part. Any failure to comply with the above or any other terms and conditions contained herein will result in the automatic termination of this license and the reversion of the rights granted hereunder back to TAIS.

4. Limited Warranty. THE SOFTWARE IS PROVIDED "AS IS" WITHOUT WARRANTY OF ANY KIND. TO THE MAXIMUM EXTENT PERMITTED BY APPLICABLE LAW, TAIS AND ITS SUPPLIERS DISCLAIM ALL WARRANTIES WITH REGARD TO THE SOFTWARE, EITHER EXPRESS OR IMPLIED, INCLUDING, BUT NOT LIMITED TO, THE WARRANTY OF NON-INFRINGEMENT OF THIRD PARTY RIGHTS, THE WARRANTY OF YEAR 2000 COMPLIANCE, AND THE IMPLIED WARRANTIES OF MERCHANTABILITY AND FITNESS FOR A PARTICULAR PURPOSE. THE ENTIRE RISK AS TO THE QUALITY AND PERFORMANCE OF THE SOFTWARE IS WITH YOU. NEITHER TAIS NOR ITS SUPPLIERS WARRANT THAT THE FUNCTIONS CONTAINED IN THE SOFTWARE WILL MEET YOUR REQUIREMENTS OR THAT THE OPERATION OF THE SOFTWARE WILL BE UNINTERRUPTED OR ERROR-FREE. HOWEVER, TAIS WARRANTS THAT ANY MEDIA ON WHICH THE SOFTWARE IS FURNISHED IS FREE FROM DEFECTS IN MATERIAL AND WORKMANSHIP UNDER NORMAL USE FOR A PERIOD OF NINETY (90) DAYS FROM THE DATE OF DELIVERY TO YOU.

5. Limitation Of Liability. TAIS' ENTIRE LIABILITY AND YOUR SOLE AND EXCLUSIVE REMEDY UNDER THIS LICENSE AGREEMENT SHALL BE AT TAIS' OPTION REPLACEMENT OF THE MEDIA OR REFUND OF THE PRICE PAID. TO THE MAXIMUM EXTENT PERMITTED BY APPLICABLE LAW, IN NO EVENT SHALL TAIS OR ITS SUPPLIERS BE LIABLE TO YOU FOR ANY CONSEQUENTIAL, SPECIAL, INCIDENTAL OR INDIRECT DAMAGES FOR PERSONAL INJURY, LOSS OF BUSINESS PROFITS, BUSINESS INTERRUPTION, LOSS OF BUSINESS INFORMATION/DATA, OR ANY OTHER PECUNIARY LOSS OF ANY KIND ARISING OUT OF THE USE OR INABILITY TO USE THE SOFTWARE, EVEN IF TAIS OR ITS SUPPLIER HAS BEEN ADVISED OF THE POSSIBILITY OF SUCH DAMAGES. IN NO EVENT SHALL TAIS OR ITS SUPPLIERS BE LIABLE FOR ANY CLAIM BY A THIRD PARTY.

6. State/Jurisdiction Laws. SOME STATES/JURISDICTIONS DO NOT ALLOW THE EXCLUSION OF IMPLIED WARRANTIES OR LIMITATIONS ON HOW LONG AN IMPLIED WARRANTY MAY LAST, OR THE EXCLUSION OR LIMITATION OF INCIDENTAL OR CONSEQUENTIAL DAMAGES, SO SUCH LIMITATIONS OR EXCLUSIONS MAY NOT APPLY TO YOU. THIS LIMITED WARRANTY GIVES YOU SPECIFIC RIGHTS AND YOU MAY ALSO HAVE OTHER RIGHTS WHICH VARY FROM STATE/JURISDICTION TO STATE/JURISDICTION.

7. Export Laws. This License Agreement involves products and/or technical data that may be controlled under the United States Export Administration Regulations and may be subject to the approval of the United States Department of Commerce prior to export. Any export, directly or indirectly, in contravention of the United States Export Administration Regulations, or any other applicable law, regulation or order, is prohibited.

8. Governing Law. This License Agreement will be governed by the laws of the State of California, United States of America, excluding its conflict of law provisions.

9. United States Government Restricted Rights. The Software is provided with Restricted Rights. Use, duplication, or disclosure by the United States Government, its agencies and/or instrumentalities is subject to restrictions as set forth in subparagraph (c)(1)(ii) of The Rights in Technical Data and Computer Software Clause at DFARS 252.227-7013 (October 1988) or subparagraphs (c)(1) and (2) of the Commercial Computer Software - Restricted Rights at 48 CFR 52.227-19, as applicable.

10. Severability. If any provision of this License Agreement shall be held to be invalid, illegal or unenforceable, the validity, legality and enforceability of the remaining provisions hereof shall not in any way be affected or impaired.

11. No Waiver. No waiver of any breach of any provision of this License Agreement shall constitute a waiver of any prior, concurrent or subsequent breach of the same or any other provisions hereof, and no waiver shall be effective unless made in writing and signed by an authorized representative of the waiving party.

YOU ACKNOWLEDGE THAT YOU HAVE READ THIS LICENSE AGREEMENT AND THAT YOU UNDERSTAND ITS PROVISIONS. YOU AGREE TO BE BOUND BY ITS TERMS AND CONDITIONS, YOU FURTHER AGREE THAT THIS LICENSE AGREEMENT CONTAINS THE COMPLETE AND EXCLUSIVE AGREEMENT BETWEEN YOU AND TAIS AND SUPERSEDES ANY PROPOSAL OR PRIOR AGREEMENT, ORAL OR WRITTEN, OR ANY OTHER COMMUNICATION RELATING TO THE SUBJECT MATTER OF THIS LICENSE AGREEMENT.

#### Toshiba America Information Systems, Inc.

Digital Solutions Division 9740 Irvine Boulevard Irvine, California 92618-1697 United States of America

DSD 060204

### **Toshiba America Information Systems, Inc. Digital Solutions Division**

## **Limited Warranty**

Toshiba America Information Systems, Inc., ("TAIS") warrants that this telephone equipment (except for fuses, lamps, and other consumables) will, upon delivery by TAIS or an authorized TAIS dealer to a retail customer in new condition, be free from defects in material and workmanship for twenty-four (24) months after delivery. This warranty is void (a) if the equipment is used under other than normal use and maintenance conditions, (b) if the equipment is modified or altered, unless the modification or alteration is expressly authorized by TAIS, (c) if the equipment is subject to abuse, neglect, lightning, electrical fault, or accident, (d) if the equipment is repaired by someone other than TAIS or an authorized TAIS dealer, (e) if the equipment's serial number is defaced or missing, or (f) if the equipment is installed or used in combination or in assembly with products not supplied by TAIS and which are not compatible or are of inferior quality, design, or performance.

The sole obligation of TAIS or Toshiba Corporation under this warranty, or under any other legal obligation with respect to the equipment, is the repair or replacement by TAIS or its authorized dealer of such defective or missing parts as are causing the malfunction with new or refurbished parts (at their option). If TAIS or one of its authorized dealers does not replace or repair such parts, the retail customer's sole remedy will be a refund of the price charged by TAIS to its dealers for such parts as are proven to be defective, and which are returned to TAIS through one of its authorized dealers within the warranty period and no later than thirty (30) days after such malfunction, whichever first occurs.

Under no circumstances will the retail customer or any user or dealer or other person be entitled to any direct, special, indirect, consequential, or exemplary damages, for breach of contract, tort, or otherwise. Under no circumstances will any such person be entitled to any sum greater than the purchase price paid for the item of equipment that is malfunctioning.

To obtain service under this warranty, the retail customer must bring the malfunction of the machine to the attention of one of TAIS' authorized dealers within the twenty-four (24) month period and no later than thirty (30) days after such malfunction, whichever first occurs. Failure to bring the malfunction to the attention of an authorized TAIS dealer within the prescribed time results in the customer being not entitled to warranty service.

THERE ARE NO OTHER WARRANTIES FROM EITHER TOSHIBA AMERICA INFORMATION SYSTEMS, INC., OR TOSHIBA CORPORATION WHICH EXTEND BEYOND THE FACE OF THIS WARRANTY. ALL OTHER WARRANTIES, EXPRESS OR IMPLIED, INCLUDING THE WARRANTIES OF MERCHANTABILITY, FITNESS FOR A PARTICULAR PURPOSE, AND FITNESS FOR USE, ARE EXCLUDED.

No TAIS dealer and no person other than an officer of TAIS may extend or modify this warranty. No such modification or extension is effective unless it is in writing and signed by the vice president and general manager, Digital Solutions Division.

# **Contents**

### **Introduction**

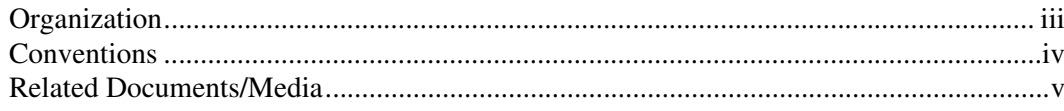

### Chapter 1 - Overview

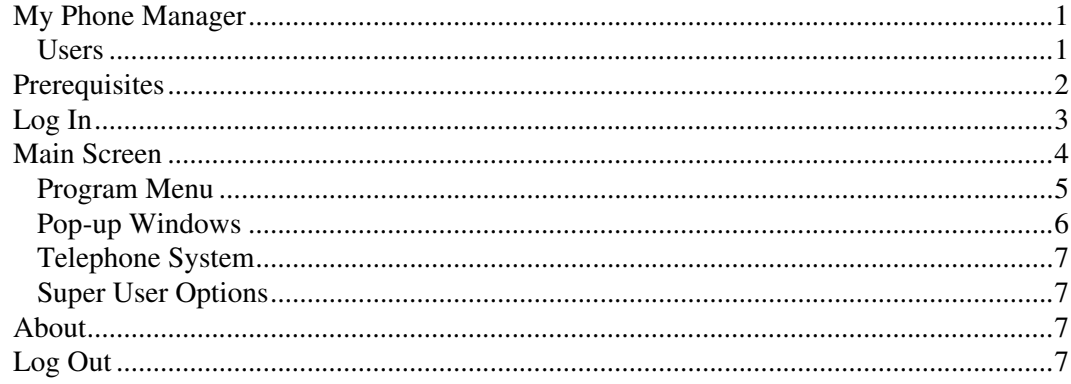

### **Chapter 2 - Normal User**

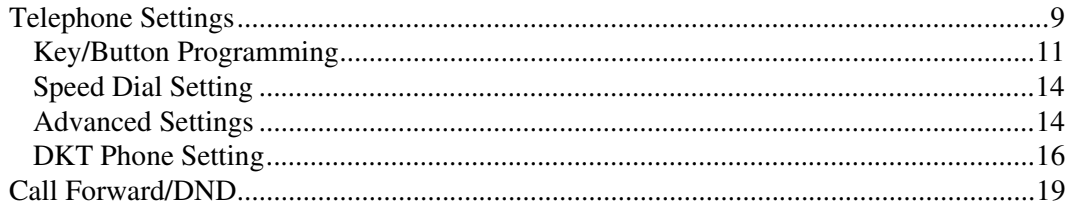

Chapter 3 - Super User

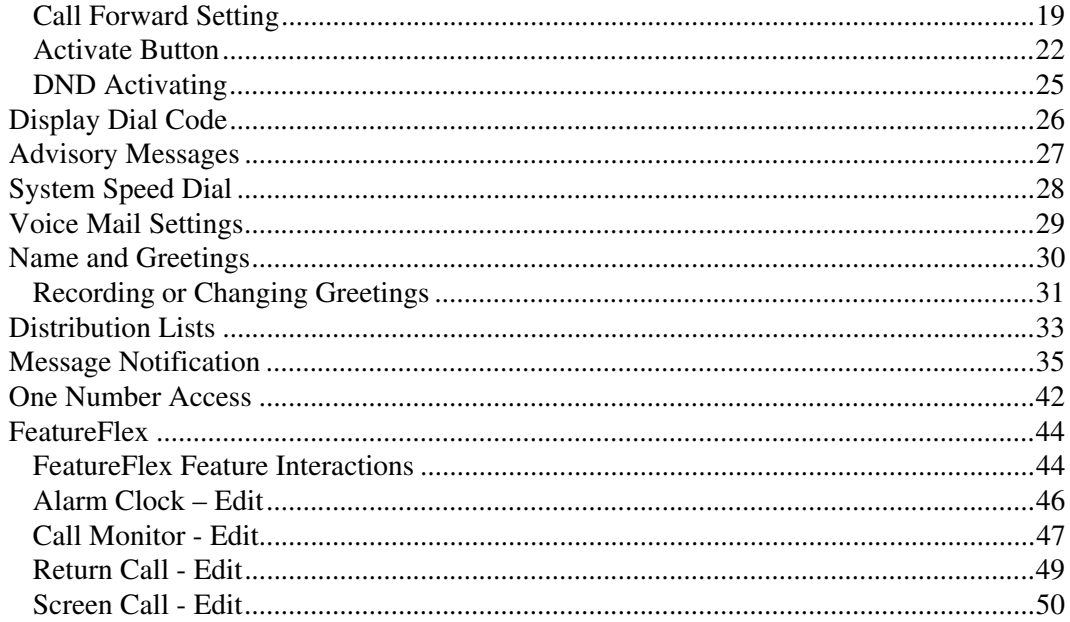

### Chapter 3 - Super User

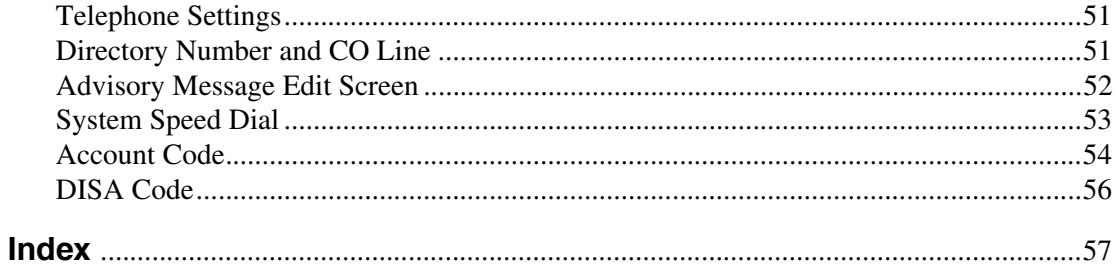

# **Introduction**

This user guide describes how to use the My Phone Manager software when connected to a Server PC or a Media Application Server that is connected to a Strata CIX.

## **Organization**

- **Chapter 1 Overview** familiarizes you with the My Phone Manager software.
- **Chapter 2 Normal User** gives you details on the typical Normal User features. This chapter covers the typical and the optional Normal User features.
- **Chapter 3 Super User** includes features that are for users with Super User access only.

## **Conventions**

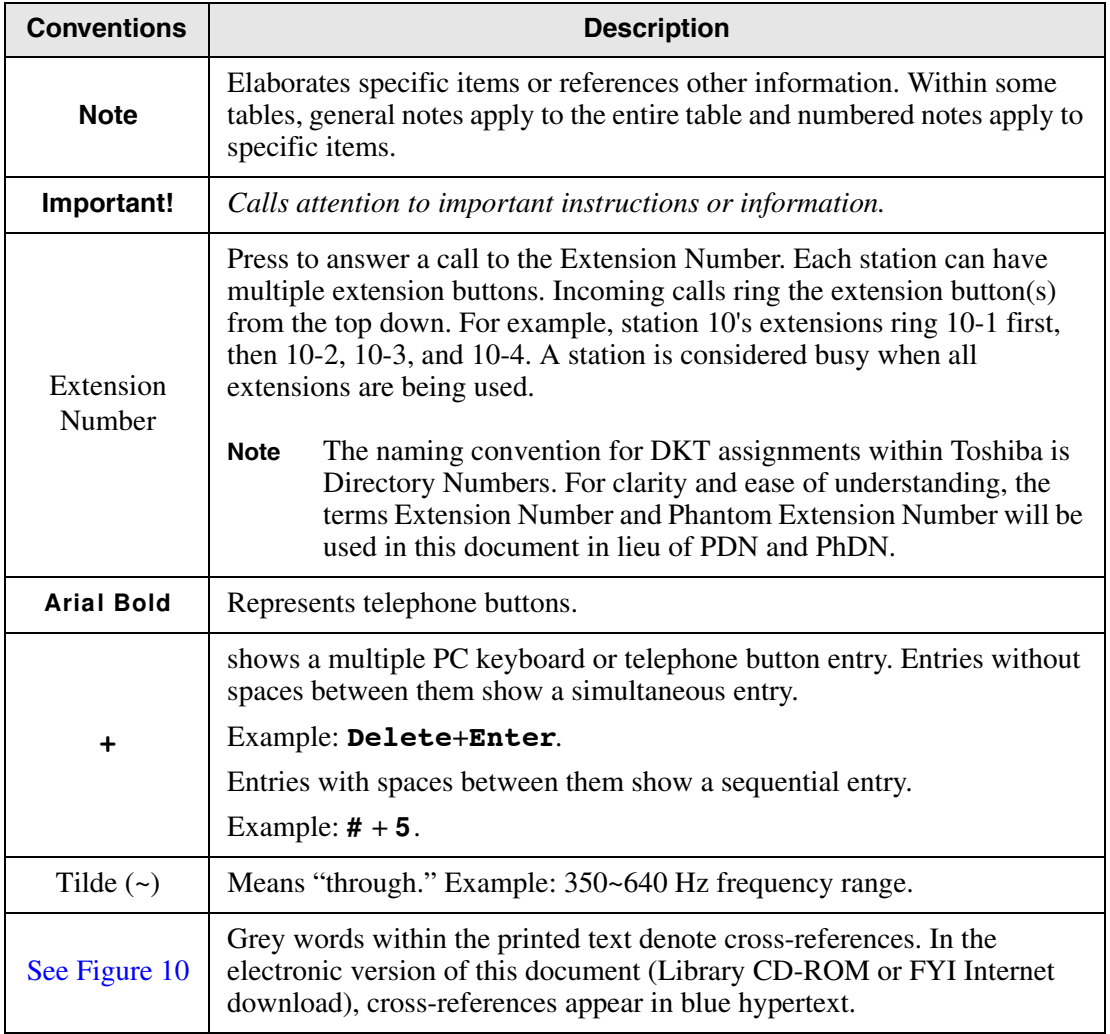

## **Related Documents/Media**

**Note** Some documents listed here may appear in different versions on the CD-ROM or in print. To find the most current version, check the version/date in the Publication Information on the back of the document's title page.

Refer to the following for more information:

- Strata CIX and CTX IPT/DKT Telephone User Guide
- Strata CTX DKT3001/2001 Digital Single Line Telephone User Guide
- Strata CTX DKT/IPT Telephone Quick Reference Guide
- Strata CIX Application Software and CIX Documentation Library
- Strata CTX WinAdmin Application Software and CTX/DK/Partner Products Documentation Library CD-ROM

### **Introduction**

Related Documents/Media

# **Overview 1**

This chapter familiarizes you with the My Phone Manager software.

## **My Phone Manager**

My Phone Manager is a Microsoft® Windows®-based telephone administration system for use by individual phone users. It allows you to manage your communication devices through a Web Browser from even remote locations.

### **Important!**

- *This manual contains end-user information only. Refer to the My Phone Manager chapter in the Strata CIX and CTX Programming,Volume III - Application Implementation Manual for information regarding Administrator functions.*
- *At this time My Phone Manager only supports Microsoft® Internet Explorer 5.5 or above. Other browsers are not supported.*

### **Users**

My Phone Manager application supports two types of users:

- Normal User As a Normal User you will have access to typical features, such as, Telephone settings, Call Forward/DND, Display Dial Code, Advisory Message and System Speed Dial. In addition to the typical features, you may also have access to Optional Features, such as Voice Mail Setting and FeatureFlex depending on the type of Security Code assigned to you by your System Administrator.
- Super User has access to all Normal user features plus access to configuring features such as Account Codes and DISA codes. A Super User will also have an additional parameter under Telephone Settings; two additional parameters in the

Key Programming tab under Telephone Settings; and will have Edit access under Advisory Messages and System Speed Dial (see page 53).

The number of concurrent users who can use the program depends on the server platform on which the program is installed. Windows 2000 Professional and Windows XP Professional are limited to 10 connections per server—MAS or PC. The Windows 2000/2003 server can have up to 256 simultaneous users.

When the maximum number of users are logged on to the program, the next user who attempts to log on will see the message "Error Message: HTTP 403.9 – Access Forbidden: Too many users are connected."

## **Prerequisites**

Your System Administrator can assign different User levels.

- Check with your System Administrator your user level (Normal or Super User).
- Log in path/URL for the Web.
- Security Code (password) By default your voice mailbox security code is the password to log into the program. Changing the password on My Phone Manager automatically changes the security code of your voice mailbox and vice versa.

The Password depends on the ability to use the telephone system (Strata CIX) or voice mail or both. Your System Administrator assigns you a password.

## **Log In**

- 1. Start Microsoft Internet Explorer.
- 2. Enter the URL in the Address field. For example, http://<System Name or IP>/My Phone Manager. The My Phone Manager screen displays (shown right).
- 3. In the *Telephone System* field, select your system from the drop-down menu.
- 4. Enter your Extension and Security code.
- 5. Click Sign In.

### ³ **To change your Security Code**

1. Follow steps 1~4 of the Log In procedure above.

**Important!** *If using voice mail, changing the Security Code on this screen automatically changes the password/security code of your voice mailbox and vice versa.*

- 2. Check the "Change Security Code or password box."
- 3. Click Sign In.
- 4. A Change Security code dialog box displays (shown right).
- 5. Enter the new password and confirm it.
- 6. Click the appropriate radio button depending on whether you want to change the password of

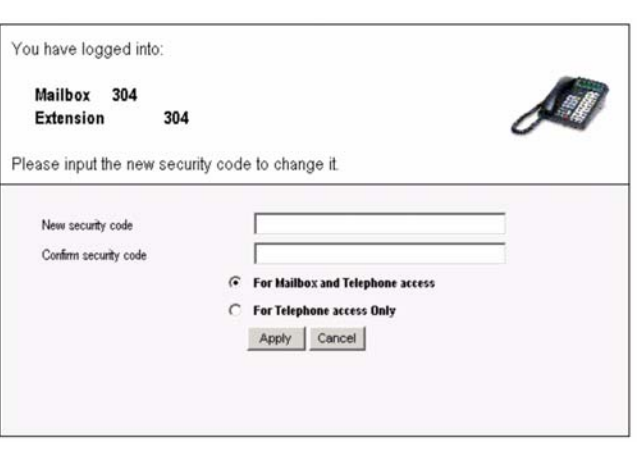

your telephone only or both your telephone and voice mailbox.

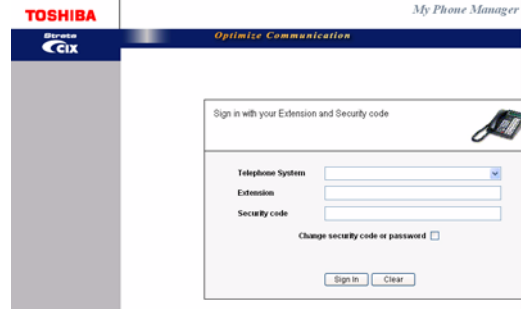

### **Notes**

- Step 6 may or may not be available depending on your existing security code access.
- Selecting the "For Telephone access only" radio button changes your security code only for your telephone and not voice mail. If you select this radio button, you will have a different security code for your mailbox and a different one for the telephone.
- 7. Click Apply. The My Phone Manager main screen displays.

## **Main Screen**

After you log in to My Phone Manager, the main screen displays (shown below). Verify the information on this screen. It contains the System type and Software version.

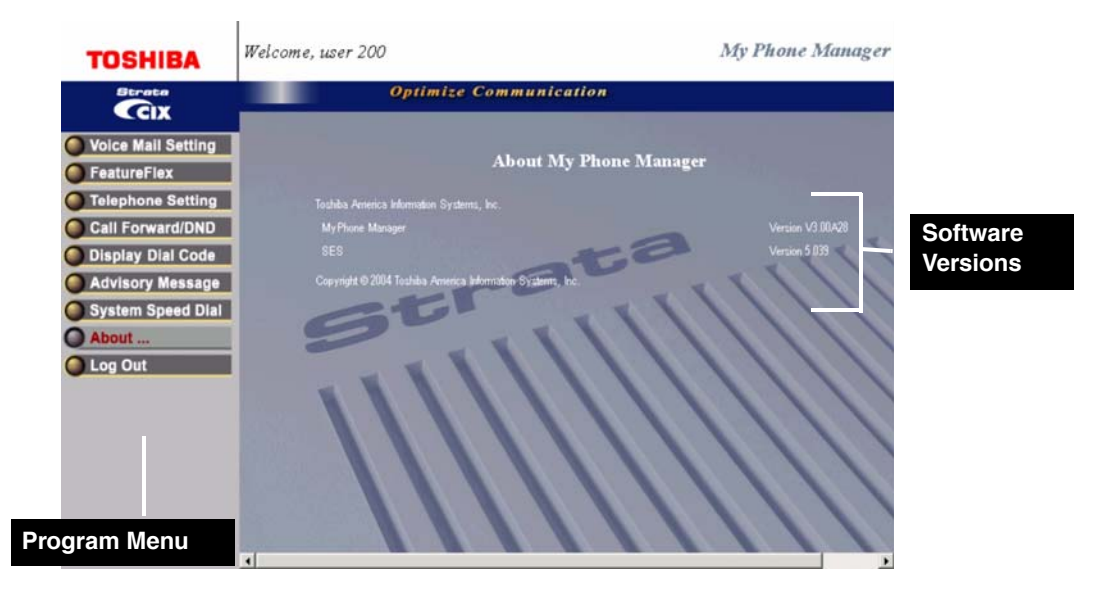

## **Program Menu**

The Program Menu is the primary tool used to navigate through My Phone Manager. The Program Menu changes depending on the User level assigned to you by your System Administrator. Click a selection to open the options available.

The Program Menu can display any of the following:

- Normal Telephone System options
- Normal Telephone and Voice Mail options (includes Voice Mail and FeatureFlex options)
- Super User options (includes the Normal options plus Account Code and DISA Code).

The figure below shows the various options.

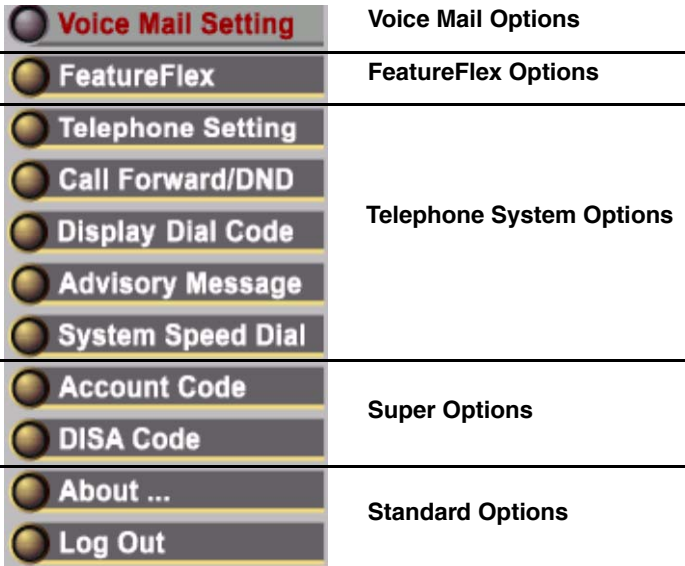

## **Pop-up Windows**

Entering information on all screens is made easy with the help of pop-up windows/ flyovers. You will be able to find parameter descriptions by placing the mouse cursor over the program or parameter. See the screen below as an example.

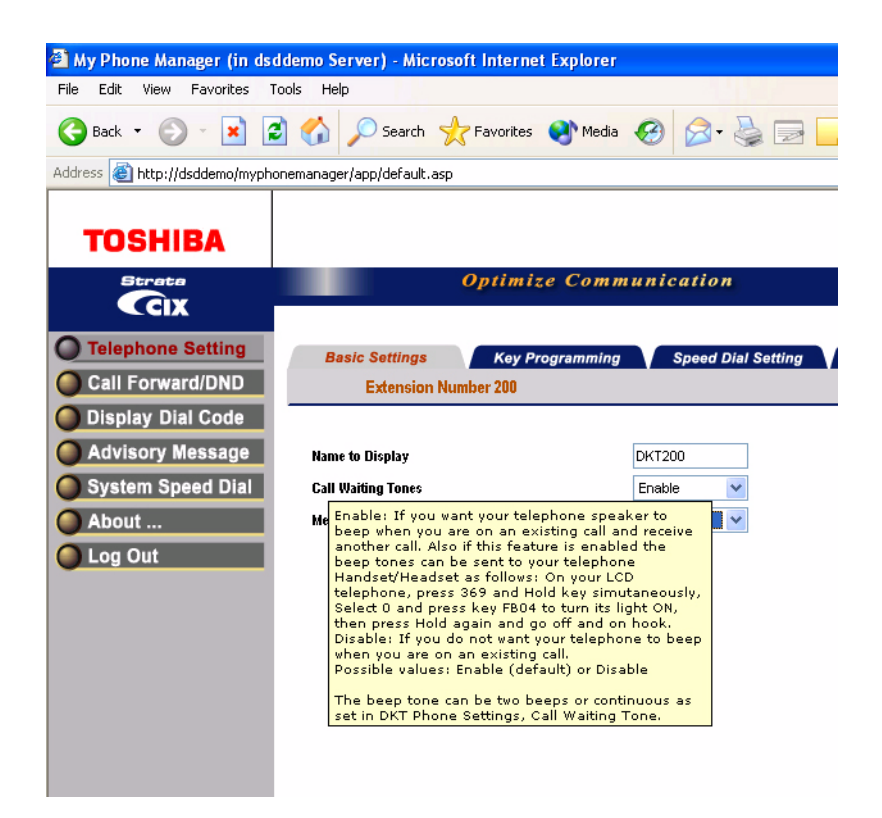

## **Telephone System**

The user can access the Telephone system to personalize telephone settings, retrieve information and remotely activate/deactivate phone features. The following are the phone features:

- **•** Telephone Setting
	- **•** Basic Settings
	- **•** Key Programming
	- **•** Speed Dial Setting
	- **•** Advanced Settings
	- **•** DKT Phone Settings
- **•** Call Forward/DND
	- **•** DND Activating
	- **•** Call Forward Setting
- **•** Display Dial Code (for display only)

### **Super User Options**

- **•** DISA Code (access limited to Super user)
- **•** Account Code (access limited to Super user)

## **About**

 $\triangleright$  Click on About and the Main Screen displays (shown on page 4).

## **Log Out**

Click on Log Out and the Login screen displays (shown on page 3).

### **Overview**

Log Out

# **Normal User**

The first part of this chapter gives you details on the typical Normal User features and the second part of this chapter gives you details on the Normal User Optional features. The Optional Features include Voice Mail Settings and FeatureFlex.

**Important!** *To access any of the features found in this chapter and the next, make* 

### *sure you have logged into the My Phone Manager Program using the Log In steps found in the previous chapter. Also, use the previous chapter to understand the layout of the screens.*

## **Telephone Settings**

You can modify your telephone settings using this screen. You can click on the different tabs to access different telephone settings.

### $\blacktriangleright$  To change settings on the **Basic Settings tab**

1. From the Program Menu, select Telephone Settings.

> The Telephone Settings screen with all the Tabs displays (shown right).

- 2. Change the settings. Refer to Table 1 for parameter details.
- 3. Click Submit.

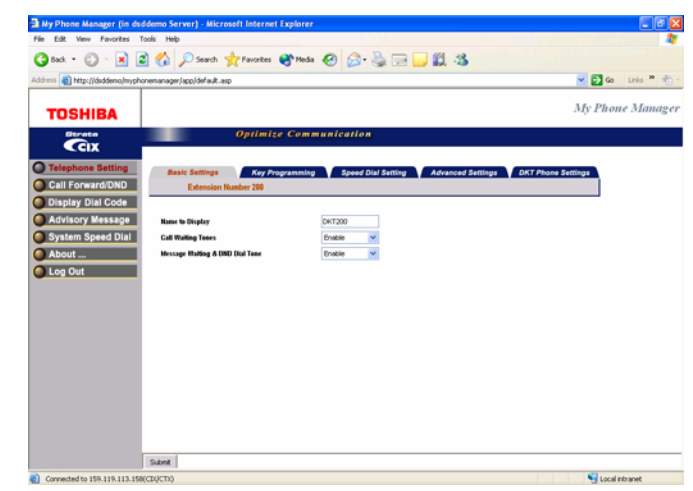

### **Normal User** Telephone Settings

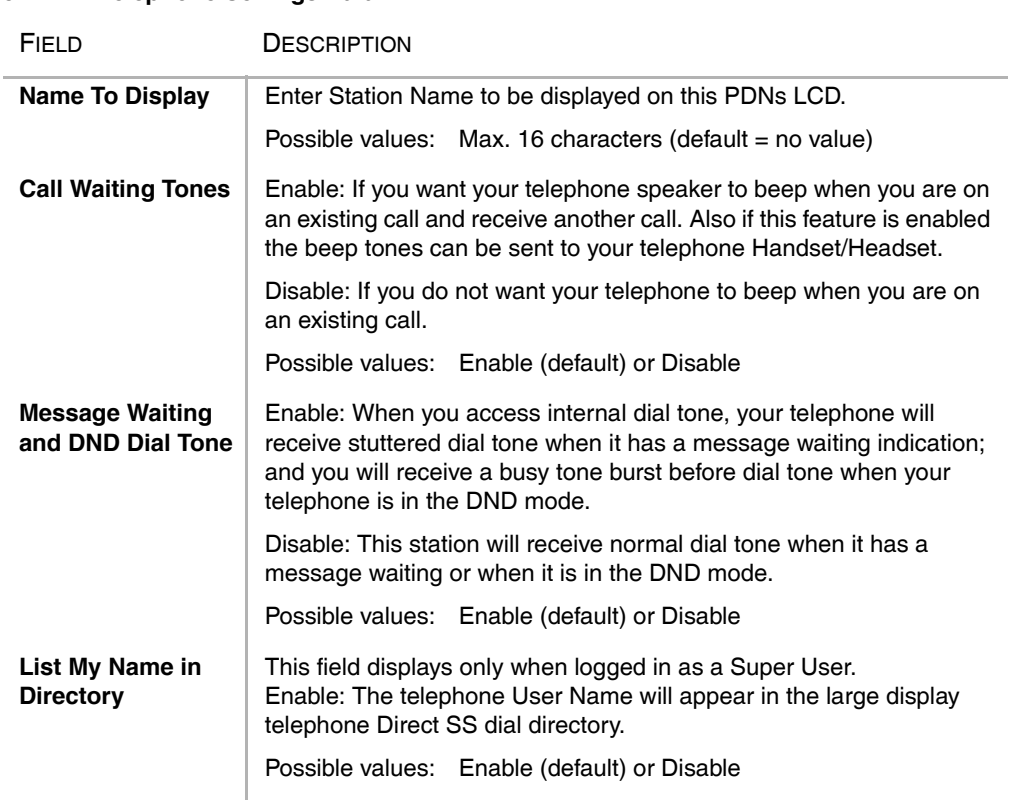

#### **Table 1 Telephone Settings Data**

## **Key/Button Programming**

The Feature Key or Button assignments enable each button on the telephone to be addressed and coded to represent a function or feature to be performed. The telephone button layout on the screen will look like the telephone connected to this extension. Some feature buttons require additional parameters to completely define the key (e.g., a Phantom DN needs a directory number, ringing assignment, and the tone pitch when ringing occurs).

- 1. From the Program Menu, click Telephone Settings > Key tab.
- 2. Click on the Key to change a button.
- 3. Click the desired option from the panel that displays on the right of this screen.
	- Directory No (displays only when logged in as a Super User) – Assign a Primary DN key, Secondary/Phantom

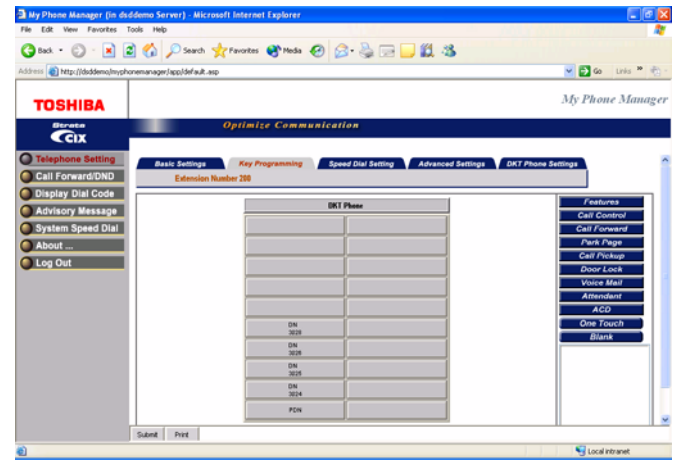

DN, Phantom DN Message Waiting, or DSS key to this Key.

- CO Line (displays only when logged in as a Super User) Assign FB as a CO, GCO or a Pooled Line.
- Features Assign Automatic Busy Redial (ABR), Automatic Call Back (ACB), Do Not Disturb (DND), Short Flash, Long Flash, Privacy, Privacy Release, BGM Key, DSS Key, Program, Account Code, Microphone Cut Off, and Application Starting are available selections.
- Call Control Activate Speed Dial, Release Button, Release/Answer, Cancel, Source Party, Destination Party, CLID or Night Transfer are available selections.
- Call Forward Set Call Forwarding assignments for this FB. Forward All Calls, Forward Busy, Forward No Answer, Forward Busy No Answer, Forward

Ext/All Call, Forward Ext/Busy, Forward Ext/No Answer and Forward Ext/ Busy No Answer and PhDN Message Waiting are available selections.

- Park Page Assign Call Park Orbit, All Paging, Group Paging, All Emergency Paging, Individual Emergency Paging and Paging Answer Feature access are available selections.
- Call Pickup Assign FB to a Pickup-Group, Pickup-Directed Terminal, Pickup-Directed Group, Pickup-Directed DN, Pickup-Any External, Pickup-CO Retrieve, Pickup-Local Retrieve, Pickup-Remote, Pickup-Directed DN Retrieve and Pickup-On Hold and Incoming.
- Door Lock Enable button to unlock Door Lock.
- Voice Mail Enable button to Record or Pause/Resume Voice Mail.
- Attendant Assign Out Dial, Attendant Answer, Overflow, Position Busy, Trunk Test, Attendant Loop or Supervised Loop Key Attendant features to this button.
- ACD Assign FB as either Log In/Out, Available/Unavailable, Work Unit, ACD Help, ACD PickUp, End WrapUp, Join ACD Call, Monitor ACD Call, Start/End Shift, or Display status.
- One Touch One Touch buttons can be used for storing frequently used features or dialed numbers. Assign and Submit a button as a One Touch button. Once the One Touch button is created, double click the button to enter the programming dialog box.
- Blank Clear button assignment.

### ³ **To modify an existing feature button/key**

- 1. Double-click the feature button on the Key Assignment screen. A dialog box displays (shown right).
- **Note** The dialog box is dynamic and may vary depending on the feature button selected.
- 2. Make the change in the appropriate dialog box that displays.
- 3. Click OK.
- 4. Click Submit to apply the changes.

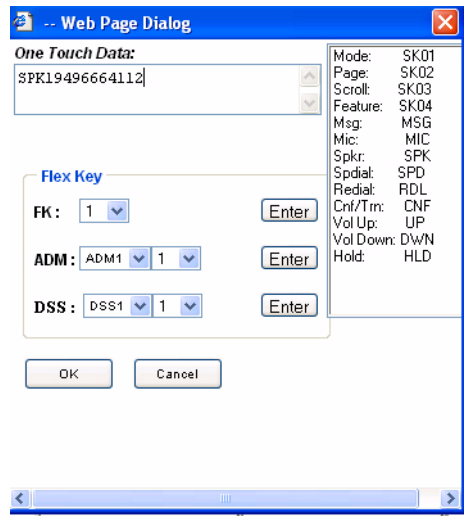

## **Speed Dial Setting**

Your telephone must have Station Speed Dial numbers enabled by your System Administrator to provide the Station Speed Dial feature. You can have a maximum of 100 Station Speed Dial Numbers (up to 32 digits each) assigned to each station. Only the Speed Dial numbers that are assigned to you by your System Administrator appear on this screen.

- 1. From the Program Menu, click Telephone Settings > Speed Dial Setting tab.The Station Speed Dial screen displays (shown right).
- 2. Select the row/number to program.
- 3. Click Refresh/Print button on the top of the table depending on the function you wish to perform.

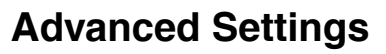

From the Program Menu, click Telephone Settings > Advanced Setting tab.

The Advanced Settings screen displays (shown right).

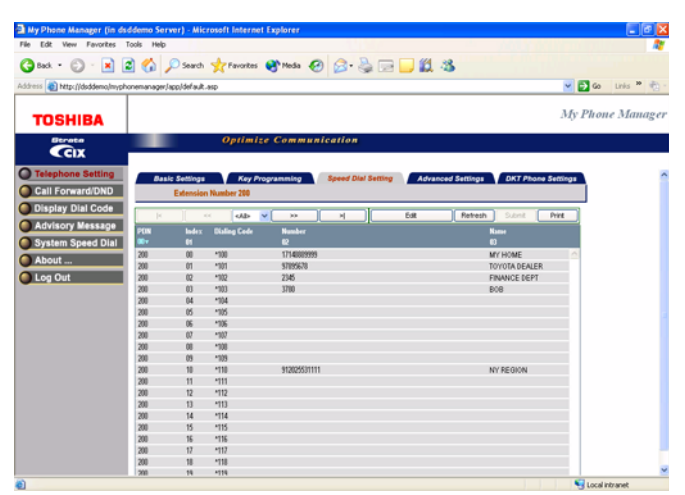

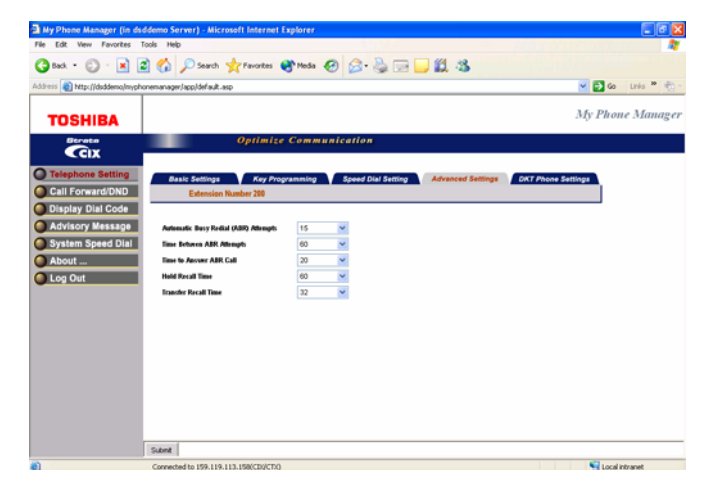

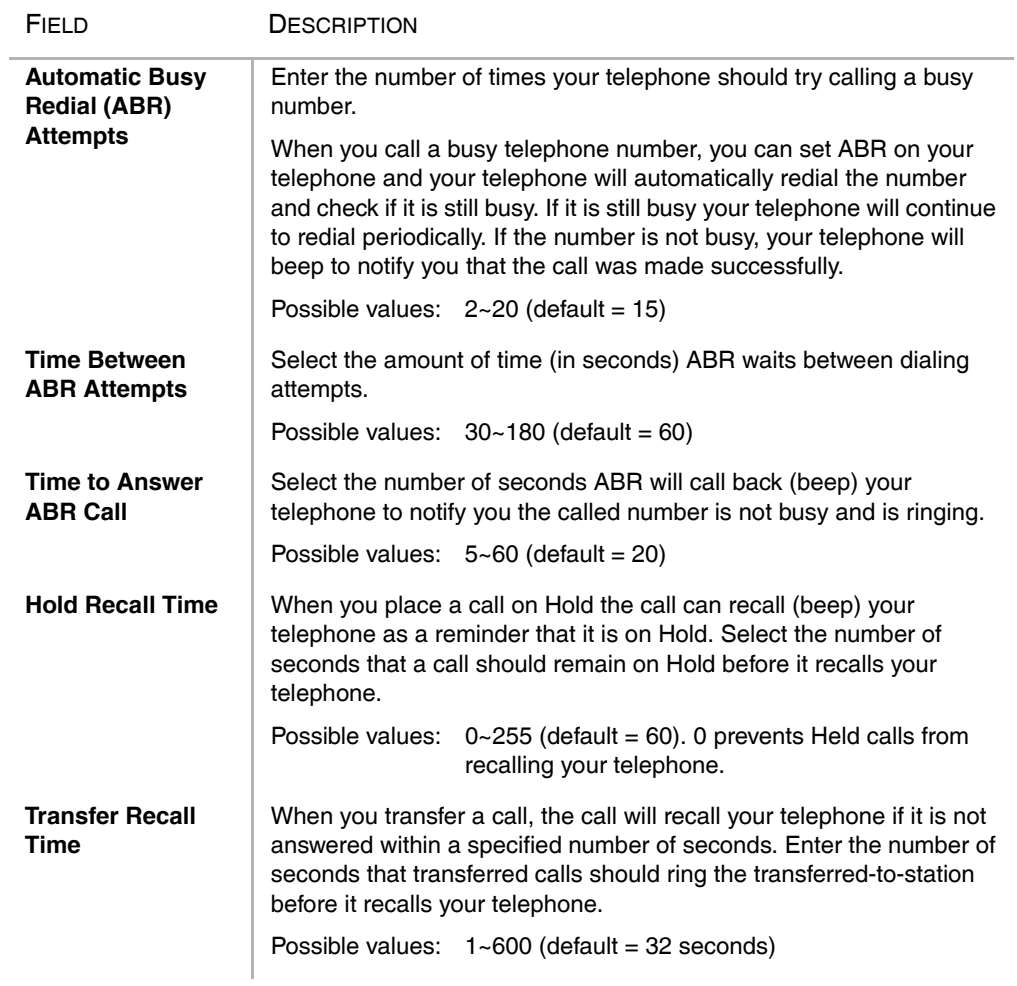

### **Table 2 Advanced Telephone Settings**

## **DKT Phone Setting**

**EXECUTE:** From the Program Menu, click Telephone Settings > DKT Phone Setting tab.The DKT Phone Settings screen displays (shown right).

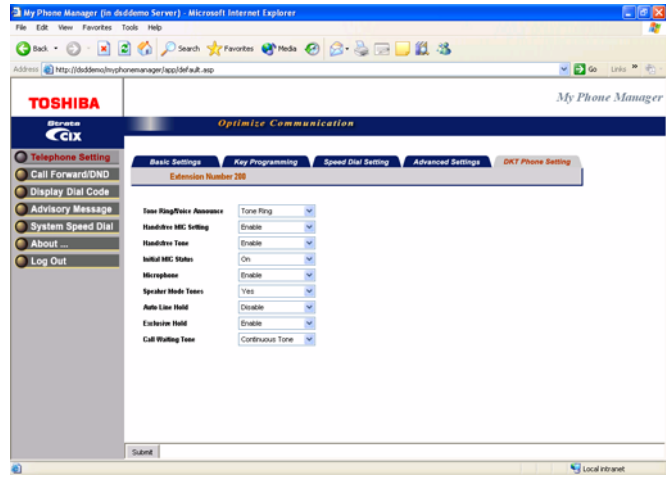

#### **Table 3 DKT Phone Settings**

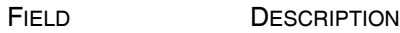

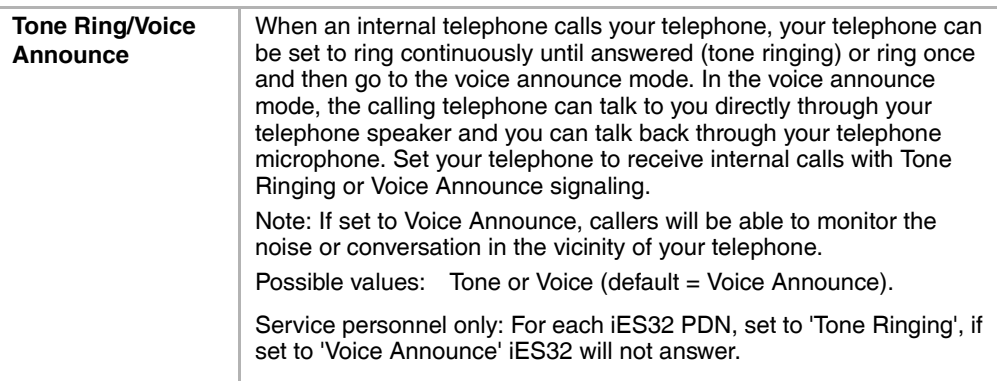

### Table 3 DKT Phone Settings (continued)

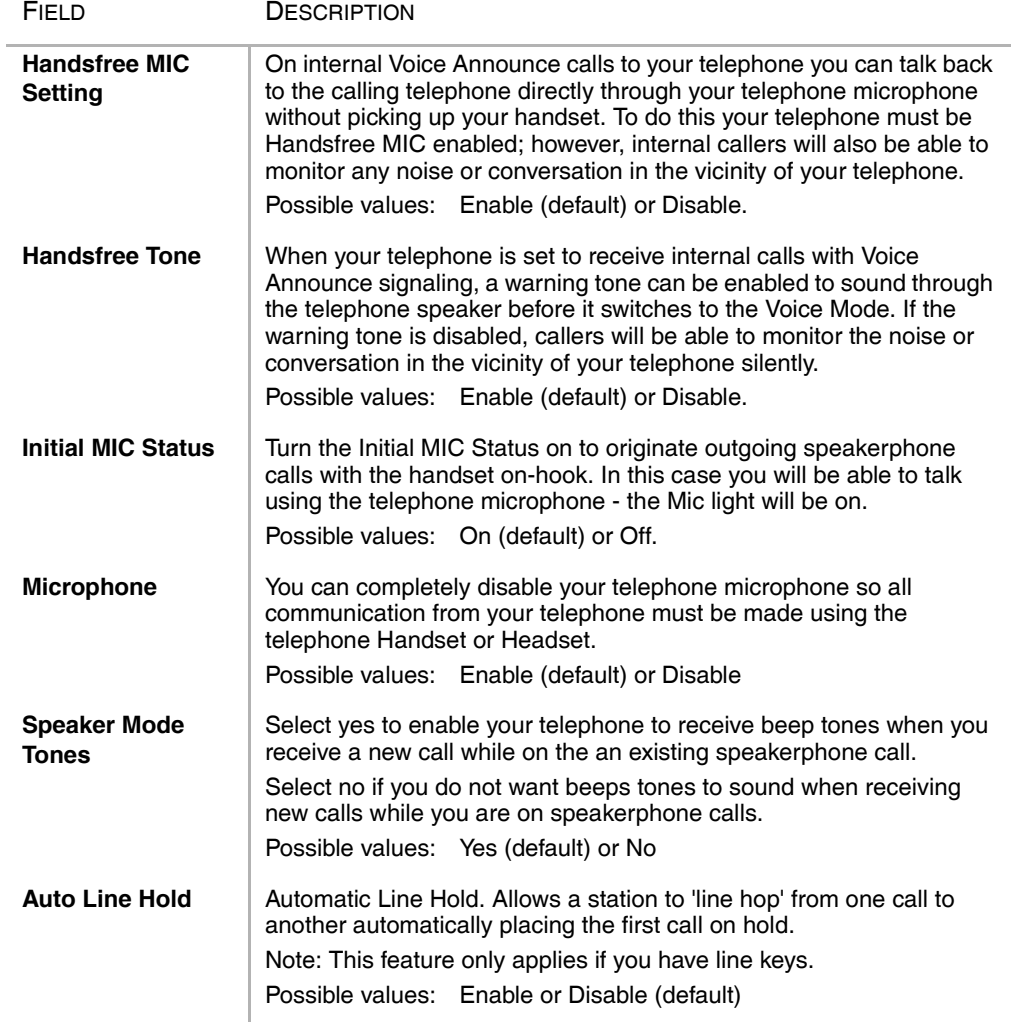

### **Normal User**

Telephone Settings

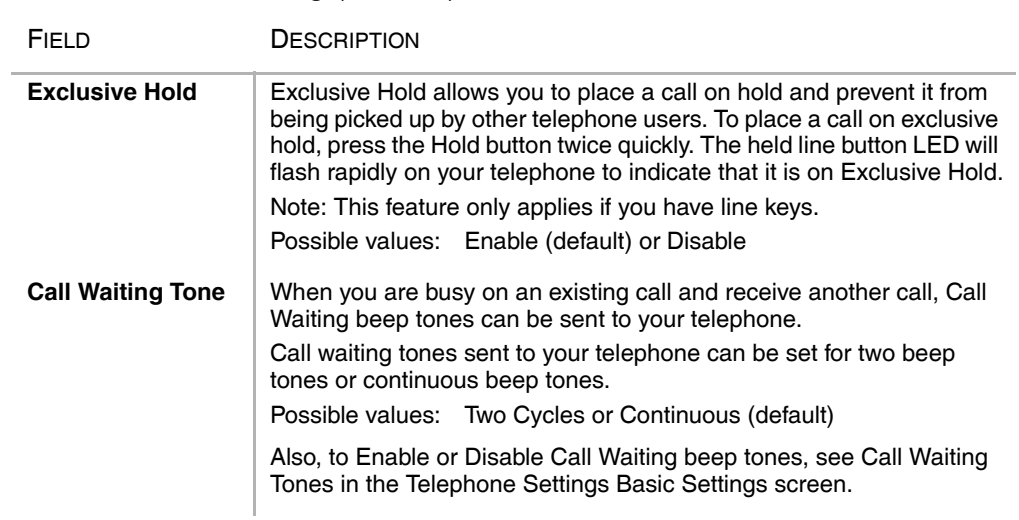

### **Table 3 DKT Phone Settings**(continued)

## **Call Forward/DND**

This feature enables you to assign Call Forward (CF) destinations for each extension on your telephone that will override the telephone's System CF settings.

### ³ **To set up Station Call Forward**

1. From the Program Menu, select Call Forward/DND.

> The Call Forward Setting screen (default) and the DND Activating tabs displays (shown right).

2. Enter the Call Forward data. Refer to Table 4 for parameter details.

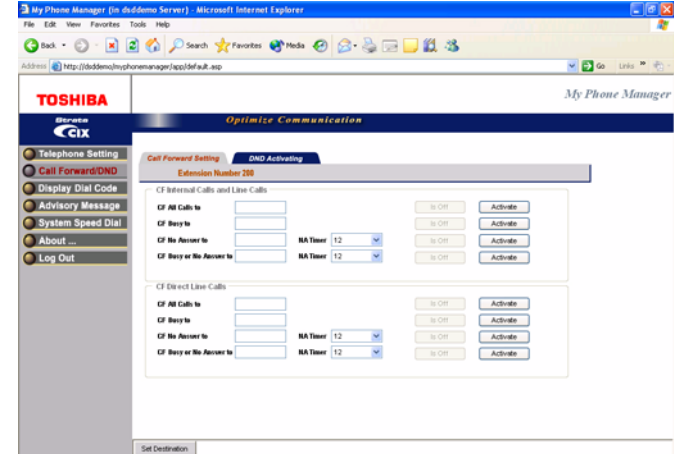

### **Notes**

- Click **Set Destination**. To preset the CF destination without activating CF; enter the destination and click "Set Destination." Once the destination is set; CF can be activated or cancelled easily without having to set the destination each time.
- Click **Activate** depending on the CF type. Refer to Table 5 for the appropriate Activate button details.

### **Call Forward Setting**

This screen has two parts that are described below. The table following the description gives you details on each of the parameters found on this screen.

### **CF Internal and Line Calls**

This Call Forward option allows you to forward internal calls and outside line calls that come to your extension to another destination. The destination can be voice mail, another telephone extension connected to your telephone system or private network; or, an external telephone number connected through the public telephone network.

Definitions:

1. Line calls are calls that come to your extension through the public telephone network lines. If your telephone has a direct line and the "CF Direct Line Calls" option is activated, direct line calls to your extension will forward to the "CF Direct Line Calls" destination – not to the destination set in this option.

2. Internal calls are calls that come to your telephone from the Attendant Console, other telephones and voice mail devices connected to your telephone system or telephone system private network.

3. Your telephone may call forward even if you do not activate it; this is because your system administrator has activated System Call Forward on your telephone.

### **CF Direct Line Calls**

This Call Forward option allows you to forward direct line calls to another destination. When you activate this CF option, only line calls to your direct line telephone number will forward calls to the destination set in this option. Internal calls will not forward to the destination set in this option. The destination can be voice mail, another telephone extension connected to your telephone system or private network; or, an external telephone number connected through the public telephone network.

Definitions:

1. Direct Line calls are calls that ring your extension when outside callers dial your direct line telephone number. They do not include internal calls from telephones that dial your extension number or outside line calls that ring multiple telephones on your telephone system.

2. When this option is activated, direct line calls forward to this destination and ignore the destination set in the "CF Internal and Line Calls" option.

3. Internal calls are calls that come to your telephone from the Attendant Console, other telephones and voice mail devices connected to your telephone system or telephone system Private Network.

4. Your telephone may call forward even if you do not activate it; this is because your system administrator has activated System Call Forward on your telephone.

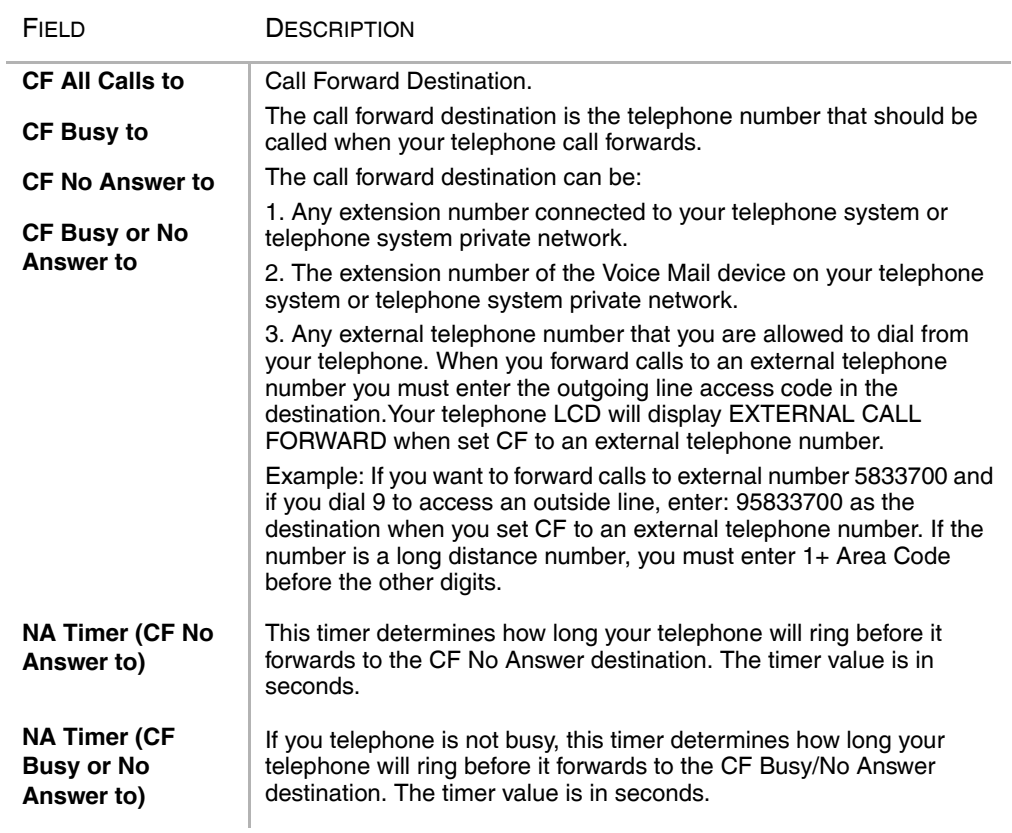

### **Table 4 Call Forward Internal Calls and Line Calls, CF Direct Line Calls**

## **Activate Button**

The Activate buttons found on the Call Forward screen perform different functions based on the type of Call Forward selected. The following table gives you information on each of Call Forward Activate buttons.

**Table 5 Call Forward Activate Button** 

| FIELD                                          | <b>DESCRIPTION</b>                                                                                                    |
|------------------------------------------------|----------------------------------------------------------------------------------------------------|
| <b>CF Internal - CF</b><br><b>All Calls to</b> | When Call Forward All Calls is activated on your telephone, your<br>telephone will not ring; all internal calls and incoming line calls will be<br>sent directly to the CF All Calls destination.                                                                                                    |
|                                                | Note: If Direct Line Call Forward is activated on your telephone, calls<br>to your direct line telephone number will not forward to this<br>destination; they will forward to the direct line CF destination - if<br>activated.                                                                                                    |
| <b>CF Internal - CF</b><br><b>Busy to</b>      | When Call Forward Busy is activated and your telephone is busy on<br>an existing call, new internal calls and incoming line calls will not ring<br>your telephone; all new calls will be sent directly to the CF Busy<br>destination.                                                                                                    |
|                                                | Note: If Direct Line Call Forward is activated on your telephone, calls<br>to your direct line telephone number will not forward to this<br>destination; they will forward to the direct line CF destination - if<br>activated.                                                                                                    |
| CF Internal - CF<br>No Answer to               | When Call Forward No Answer is activated on your telephone and<br>your telephone receives internal calls and incoming line calls, your<br>telephone will ring; if the call is not answered within a predetermined<br>amount of time, the call will be sent to the CF No Answer destination.<br>The amount of time your telephone will ring before it forwards is the<br>amount of time set in the Ring No Answer timer. |
|                                                | Note: If Direct Line Call Forward is activated on you telephone, calls<br>to your direct line telephone number will not forward to this<br>destination; they will forward to the direct line CF destination - if<br>activated.                                                                                                    |

### Table 5 Call Forward Activate Button (continued)

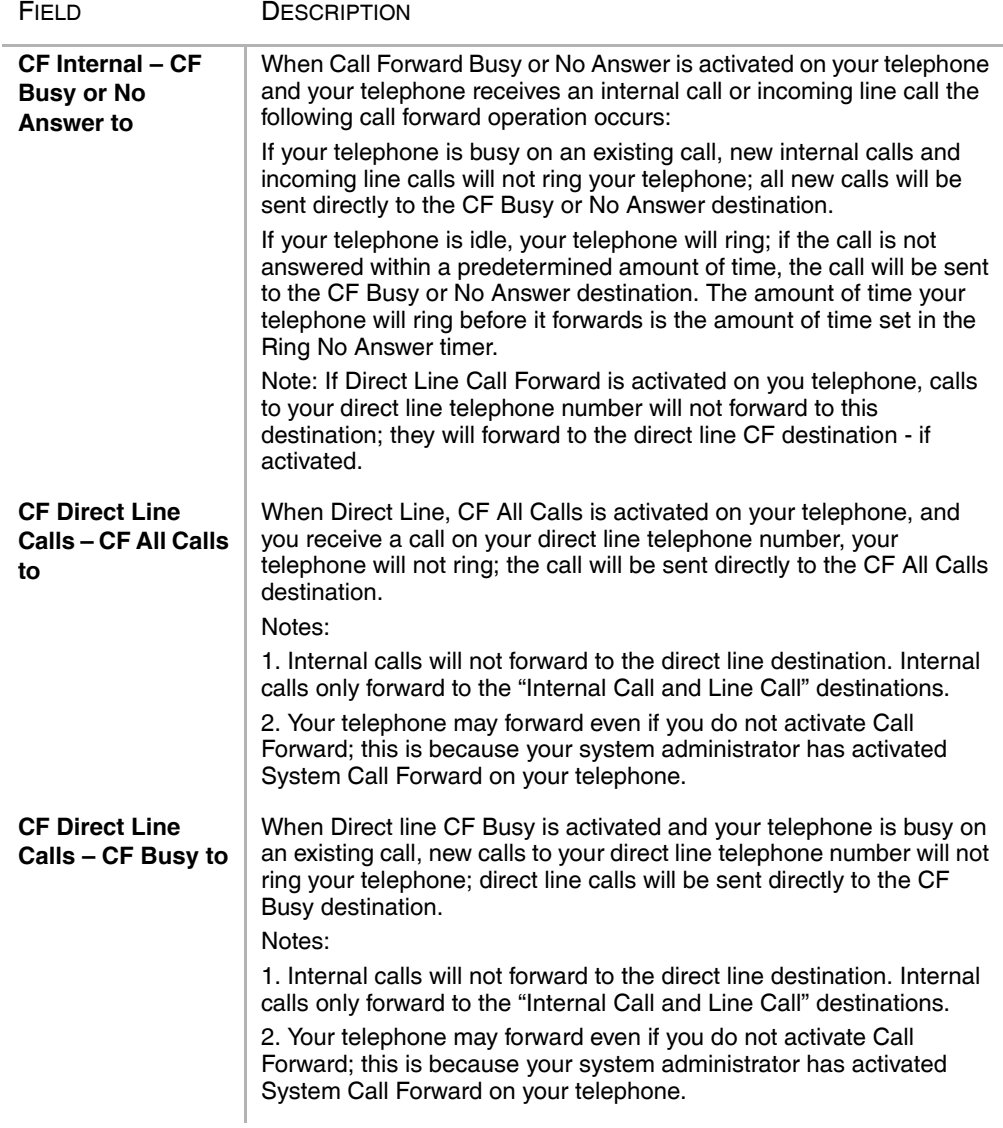

### **Normal User**

Call Forward/DND

#### Table 5 Call Forward Activate Button(continued)

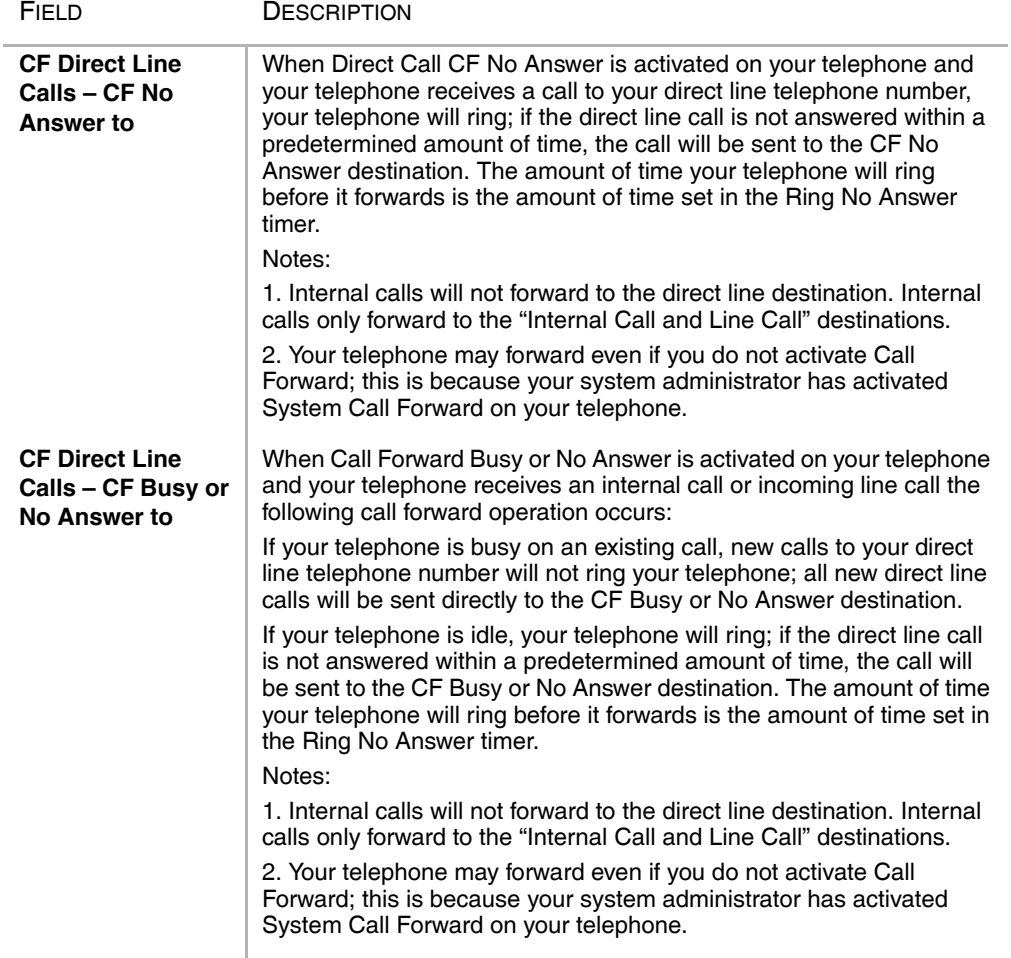

## **DND Activating**

When you activate Do Not Disturb (DND), internal and external calls do not ring your telephone. Callers may be blocked and receive DND busy tone when they call your telephone; or, calls will call forward busy or no answer depending on how many appearances of your extension button are on your telephone. You can continue to make calls normally when in the DND mode.

Your telephone dial tone will sound a stuttered tone when in the DND mode. Stuttered dial tone can be turned off from the Basic Settings screen by disabling Message Waiting & DND Dial Tone.

### ³ **To activate DND on your Telephone**

1. From the Program Menu, click Call Forward/DND > DND Activating tab.The DND screen displays (shown right).

**Note** The DND default is Off.

2. Click the Activate button.

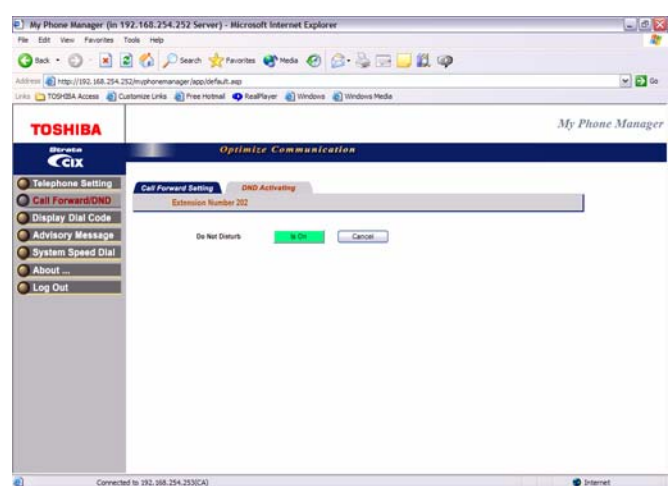

## **Display Dial Code**

The Strata Telephone system comes with pre-assigned Flexible Access Codes that the telephone dials to access features. This screen lets you view Flexible Access Codes for various feature.

**Important!** *You must be a Super User to make changes to Flexible Access Codes.*

**EXECUTE:** From the Program Menu, select Display Dial Code.

> The Telephone Settings screen with all the Tabs displays (shown right).

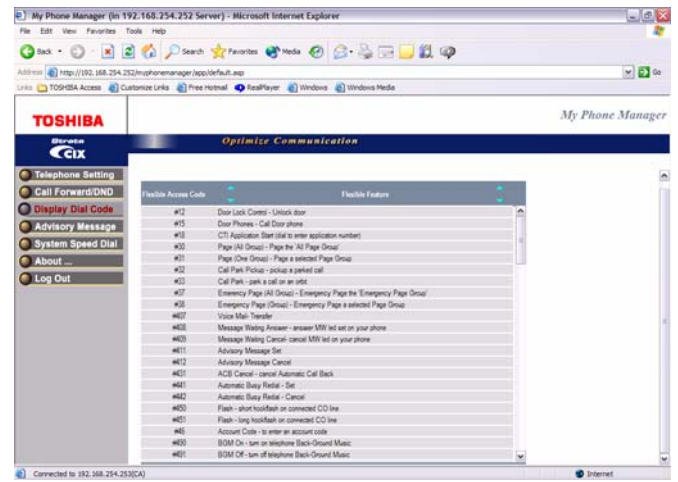

### ³ **To change a Feature Access Code Assignment**

ightharpoonup Double click on the row to make the change.

## **Advisory Messages**

Advisory messaging enables you to store an informative message for LCD telephones that call your telephone. The messages can be up to 16 characters long. These messages will display on the calling telephone's LCD. The Strata CIX/CTX telephone system provides a number of stored messages, shown in the table below. Message numbers 5~9 can be defined by your System Administrator. This is a view only screen for a Normal user and can be edited only by a Super User. To access the advisory message screen.

**EXECUTE:** From the Program Menu, select Advisory Message.

> The Advisory Message screen displays (shown right).

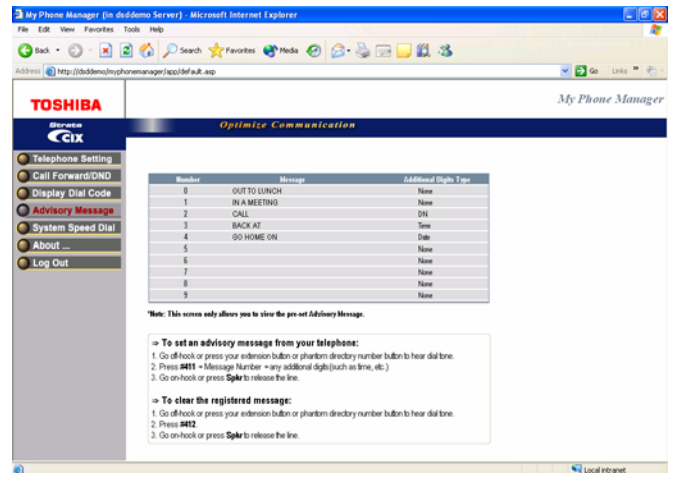

**Note** You can follow the instructions found on the Advisory Message screen or follow the instructions below. They are the same in both places.

### ³ **To set an advisory message**

1. Go off-hook or press your extension button or phantom directory number button to hear dial tone.

**Note** A phantom directory number button is similar to an extension button that is shared on other telephones.

- 2. Press **#411** + Message No. (see table) + any additional digits (such as time, etc.)
- 3. Go on-hook or press **Spkr** to release the line.

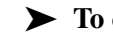

### ³ **To clear the registered message**

- 1. Go off-hook or press your extension button or phantom directory number button to hear dial tone.
- 2. Press **#412**.
- 3. Go on-hook or press **Spkr** to release the line.

## **System Speed Dial**

All telephones in your system can share a list of up to 800 System Speed Dial numbers under the exclusive control of the System Administrator. In some cases, System Speed Dial enables you to reach numbers that you would not be allowed to dial directly from your telephone.

³ From the Program Menu, select System Speed Dial.

The following screen displays. This is a view only screen for a Normal user and can be edited only by a Super user.

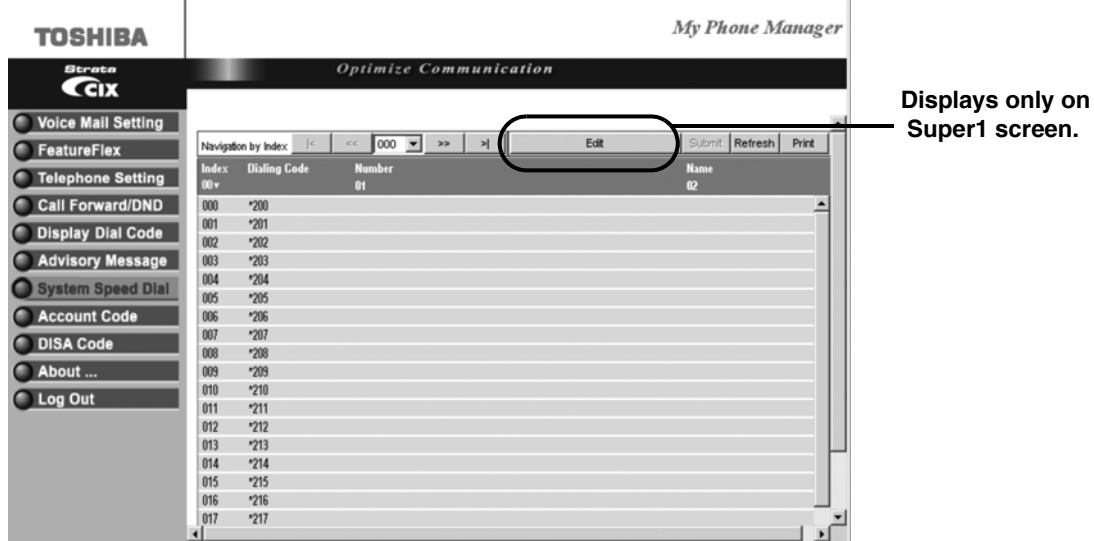

### **Figure 1 System Speed Dial Screen**

**Important!** *The following features may or may not be available. These features are dependant on the Security Code assigned to you by your System Administrator.*

## **Voice Mail Settings**

You can modify your Voice Mail settings using this screen. Click on the different tabs to access different voice mail settings.

From the Program Menu, select Voice Mail Settings.

The Voice Mail Settings screen with all the tabs displays (shown right).

**Note** The One Number Access tab will display under Voice Mail Settings only if this feature has been programmed in eManager by your System Administrator.

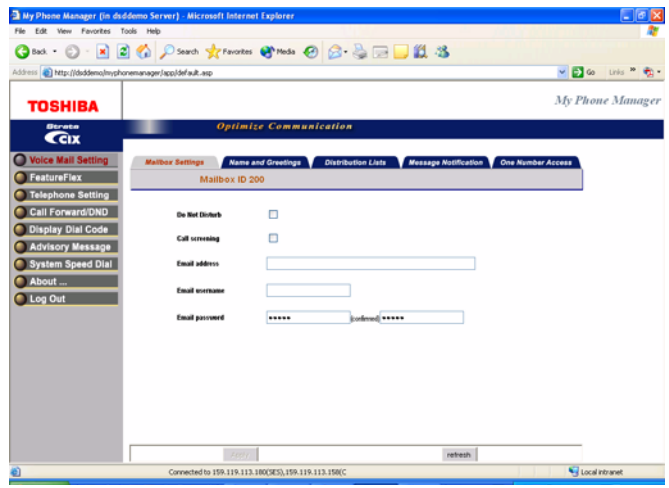

#### **Table 6 Mailbox Settings Data**

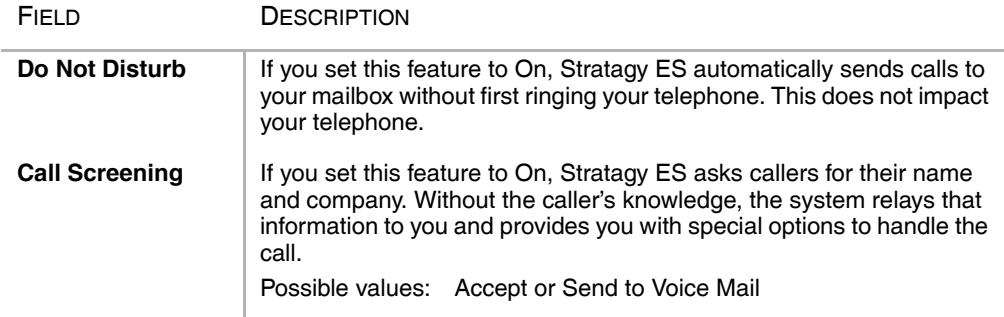

#### **Normal User** Name and Greetings

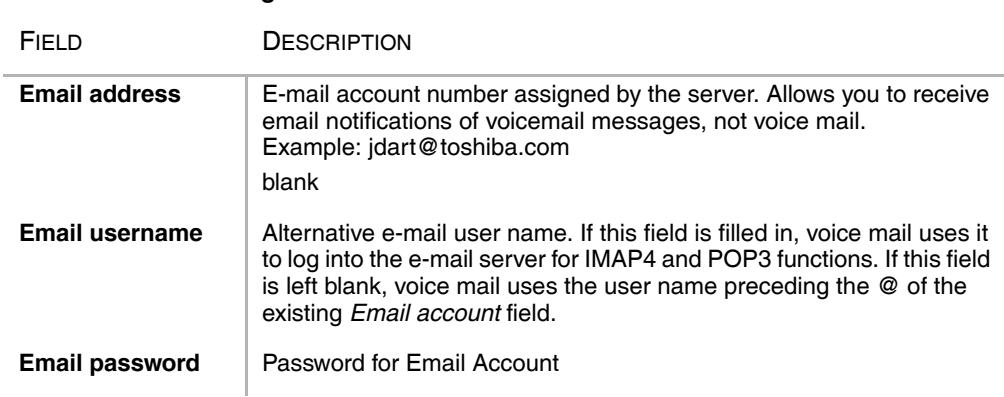

#### **Table 6 Mailbox Settings Data**

## **Name and Greetings**

You can select either a personal or system greeting to play to callers when you do not answer or when your telephone is busy. You can record up to seven personal greetings that are played when you are unavailable.

Depending on how your system is configured, callers may hear a separate busy greeting — the system or the custom busy greeting.

**Name Recording** – Your name is announced whenever the directory is accessed, you select the system greeting, or a message is sent by another Stratagy ES user.

**Personal Greetings –** You can record up to seven personal greetings that are played when you are unavailable. Using the greeting number, you can select which greeting plays.

The System Administrator can also schedule your greetings to automatically play at different times. If you choose, you can override the automatic schedule by selecting a Personal Greeting.

- **• Busy Greetings** If your mailbox is configured for a personal busy greeting, you can record a custom busy greeting that plays when your extension is busy. If a custom greeting is not recorded, the default system busy greeting plays.
- **• Transition Greetings** Greetings for "One Number Access" FeatureFlex feature. You can record a greeting for every transition while One Number Access is trying to locate you.

## **Recording or Changing Greetings**

You can use either the Telephone or Microphone/Speaker to record or change greetings.

### ³ **To access the Name and Greetings screen**

**Example Program** Menu, select Voice Mail Settings > Name and Greetings tab.

> The Mailbox Name and Greetings screen displays (shown right).

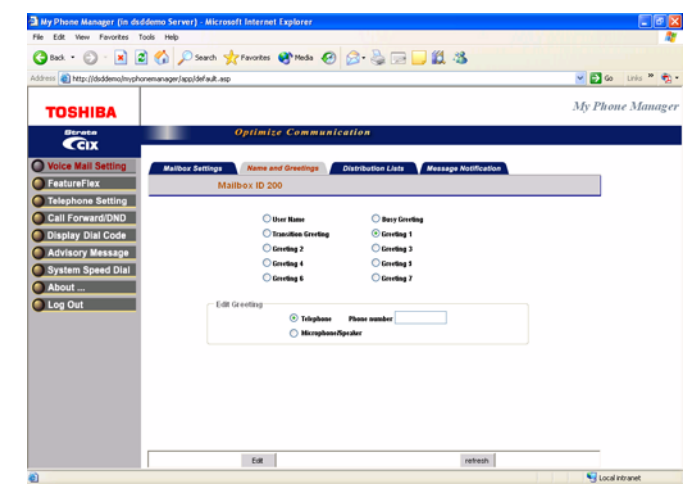

### ³ **To make changes to the Name and Greetings settings using your telephone**

- 1. From the Name and Greetings screen, select the greeting you wish to record or change by clicking the appropriate radio button.
- 2. Click the Telephone radio button. This is the media by which you wish to record your greeting.
- 3. Enter the Telephone Number or Extension.

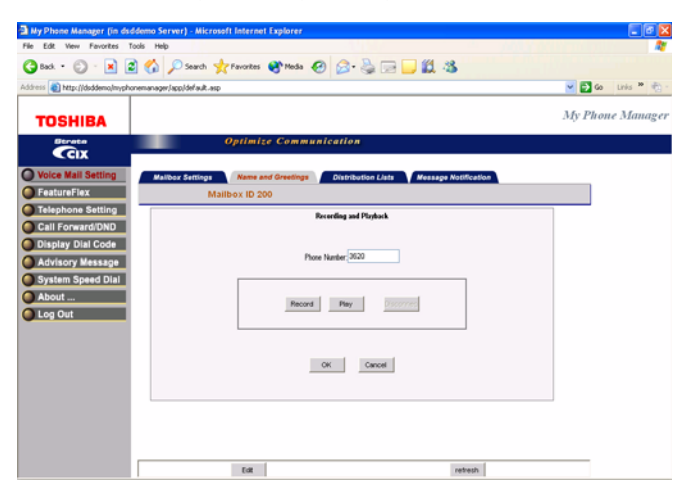

4. Click Edit.

The Recording and Playback dialog box displays.

- 5. Click Record or Play button. Your telephone rings.
- 6. Pick up your Telephone handset or press Speaker. You hear a beep.
- 7. Record or listen to you message.
- 8. Click Stop.
- 9. Click Disconnect.

10.Click OK.

### ³ **To make changes to the Name and Greetings settings using your Computer Microphone**

- 1. From the Name and Greetings screen, select the greeting you wish to record or change by clicking the appropriate radio button.
- 2. Select the Microphone/Speaker radio button.
- 3. Click Edit. A software download screen displays.
- 4. Click Yes to download the software. The Recording and Playback dialog box displays (shown right).
- 5. Click the Red record button to record ...or the Play button to listen to the greeting.

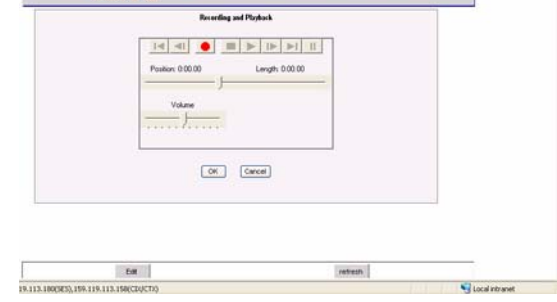

**Ontimize Communication** and Greenings (CO)

My Phone Manager

- 6. Use your PC Microphone to record the greeting.
- 7. Click OK.

**Important!** *When you are done recording the greeting, make sure the current greeting you want to play is selected.*

## **Distribution Lists**

You can create up to 25 Personal Distribution Lists consisting of other system users. You can add or delete users at any time. The lists are for only your use.

At the time you create a list, you are given the option of recording a "list comment" that serves as the title or name for the list. The comment plays each time you use the list to confirm that you have chosen the correct distribution list.

**EXECUTE:** From the Program Menu, select Voice Mail Settings > Distribution Lists tab.

> The Distribution List screen displays (shown right).

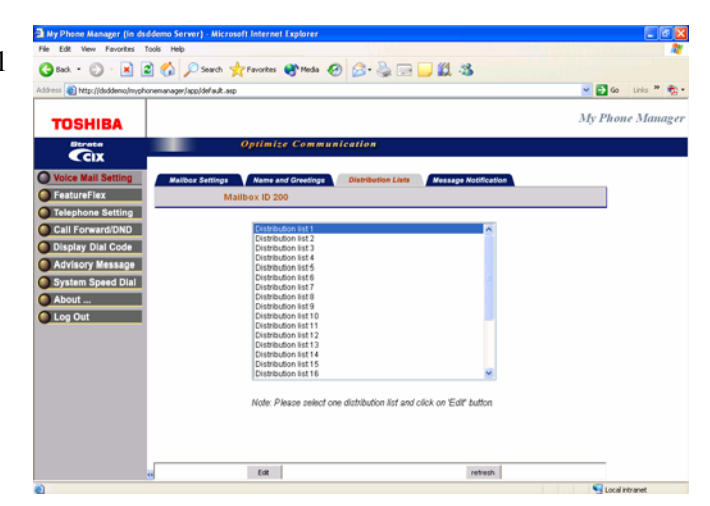

### ³ **To make changes to the Distribution List**

- 1. From the Distribution List screen, click on the appropriate list.
- 2. Click the Edit button. A dialog displays (shown right).
- 3. Under Members, enter mailboxes and separate them by comma, no space between them, such as 123,234,140 and/or a range of continuous boxes such as 250-255.
- 4. Click OK.

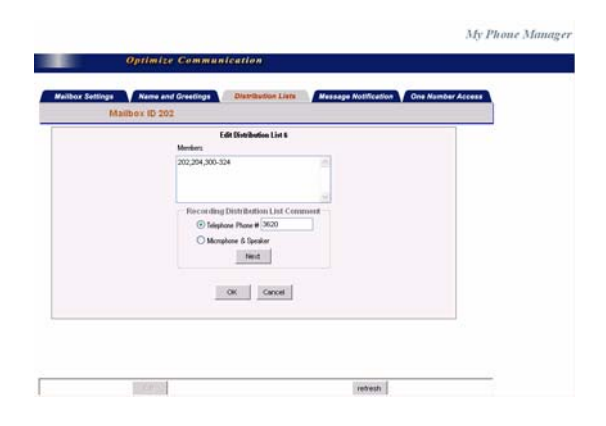

### ³ **To change comments/messages for Distribution lists**

- **Note** To record comments/messages you can use one of two media (Telephone or Microphone & Speaker).
- 1. Follow step 1 and 2 from the previous procedure.
- 2. Click the appropriate radio button.
- 3. Depending on your selection, refer to the instructions found under Recording or Changing Greetings on page 31 or page 32.

## **Message Notification**

This screen enables you to program voice mail to automatically call a user to notify him/her of messages. Each record represents one method of notifying the user of new messages. The voice mail allows an unlimited number of notification records for each mailbox.

Events (normal, relay, pickup, disk, and urgent) are based on the action that activates the notification.

Notification can occur based on the following:

- **•** Days of the week
- **•** Hours of the day
- **•** Time interval between notifications (e.g., every 30 minutes)
- **•** Number of times to repeat notification process (e.g., two times)
- **EXECUTE:** From the Program Menu, select Voice Mail Settings > Message Notification tab.

The Message Notification screen displays (shown right).

**Note** Use the scroll bar found on this screen to view the additional columns.

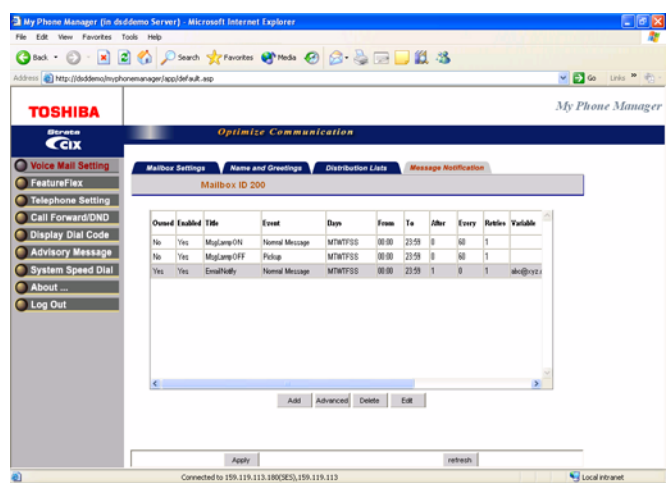

### **Normal User** Message Notification

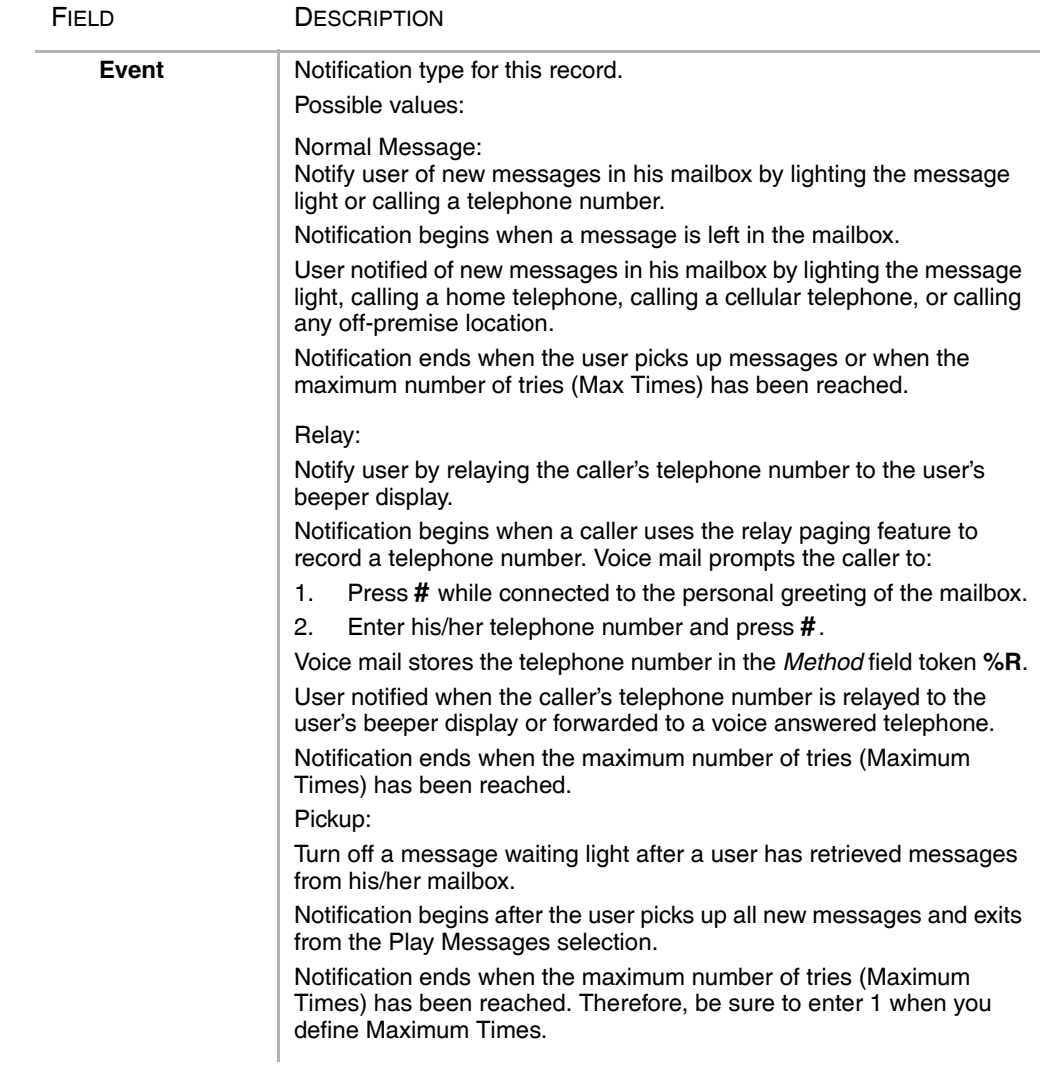

#### **Table 7 Mailbox Settings Data**

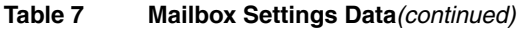

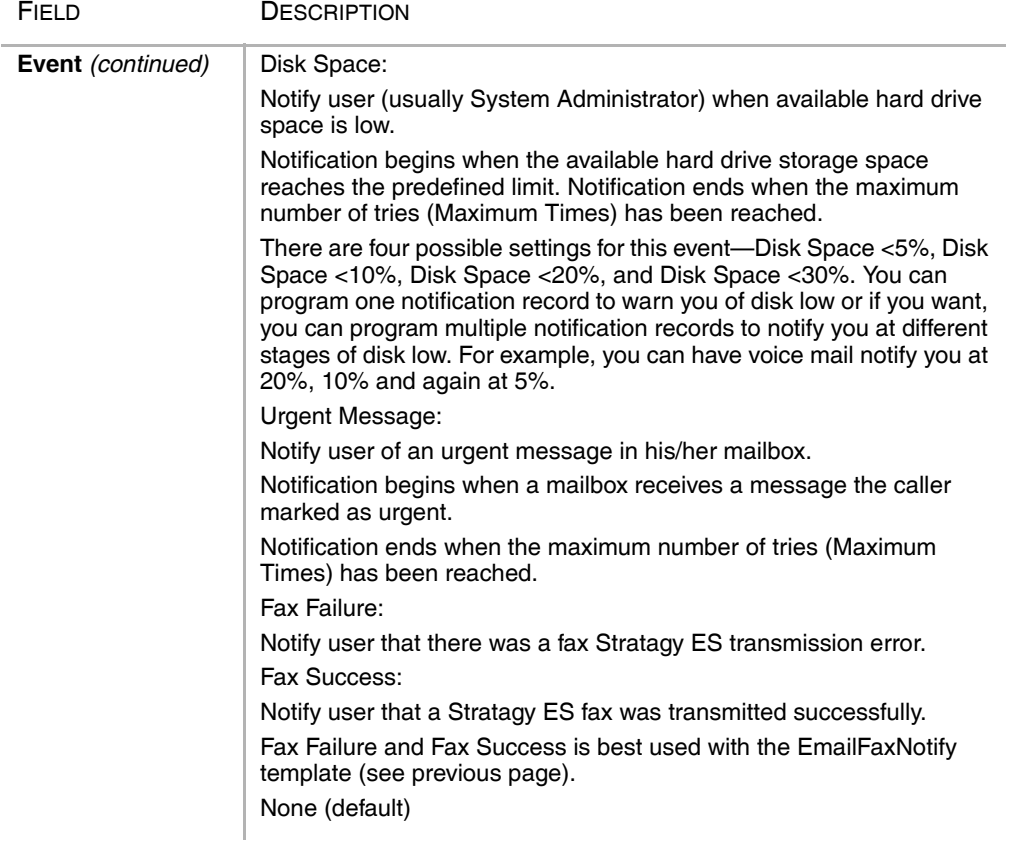

### **Normal User**

Message Notification

### Table 7 Mailbox Settings Data(continued)

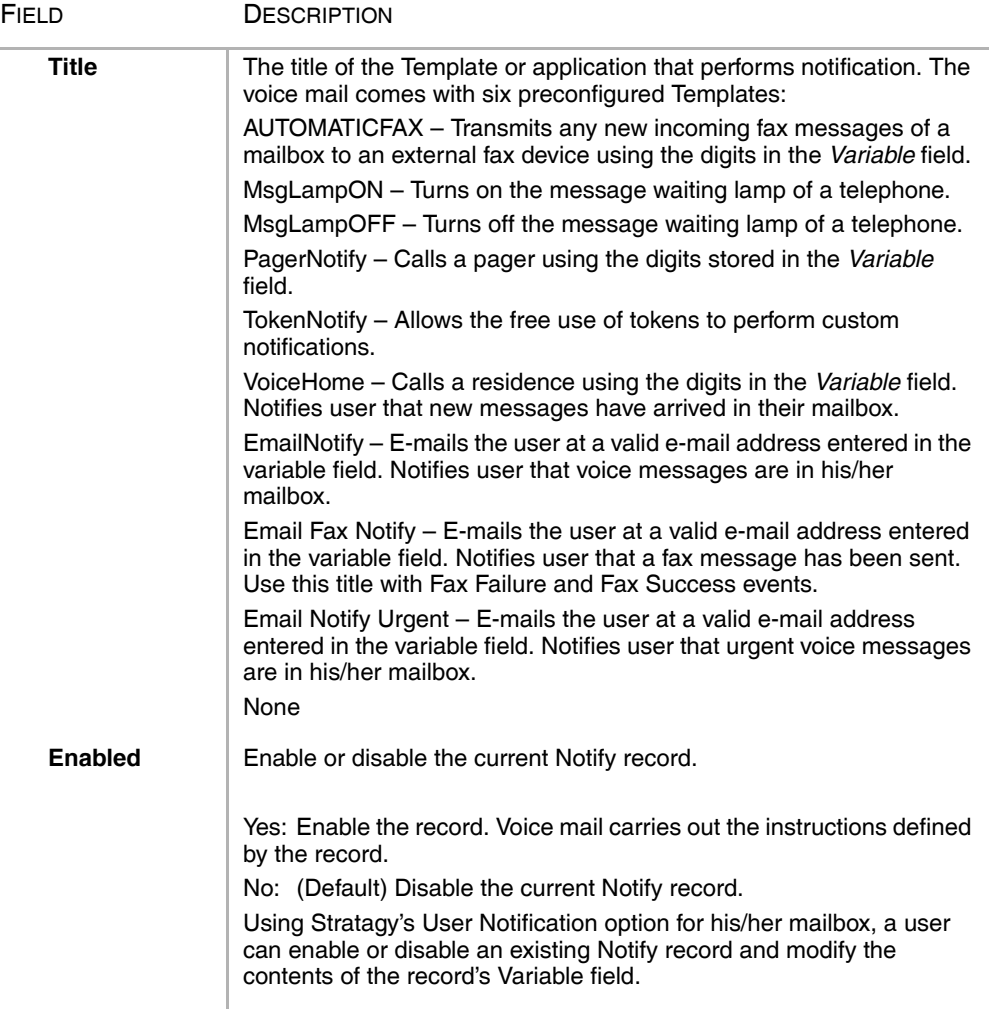

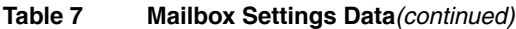

í,

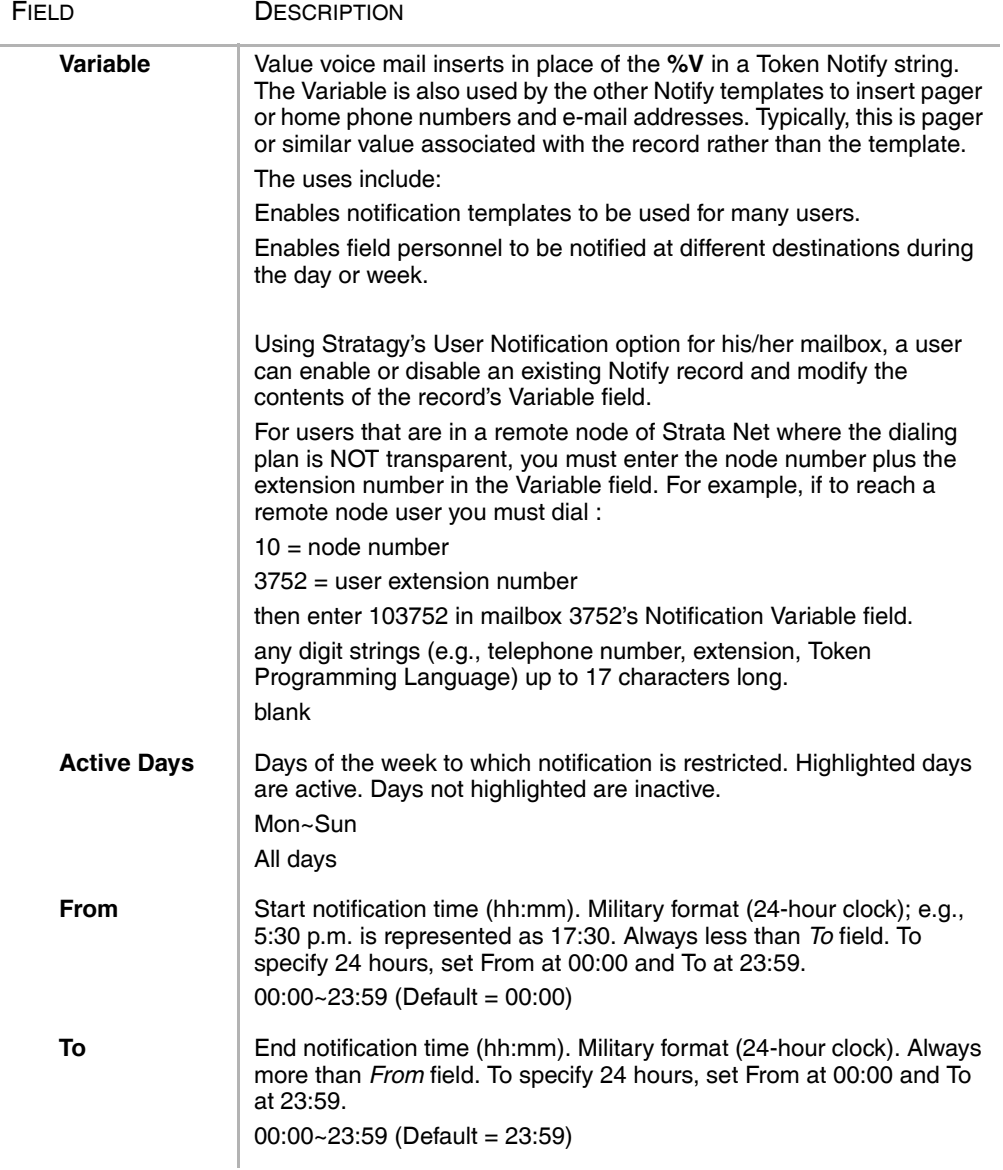

### **Normal User**

Message Notification

### Table 7 Mailbox Settings Data(continued)

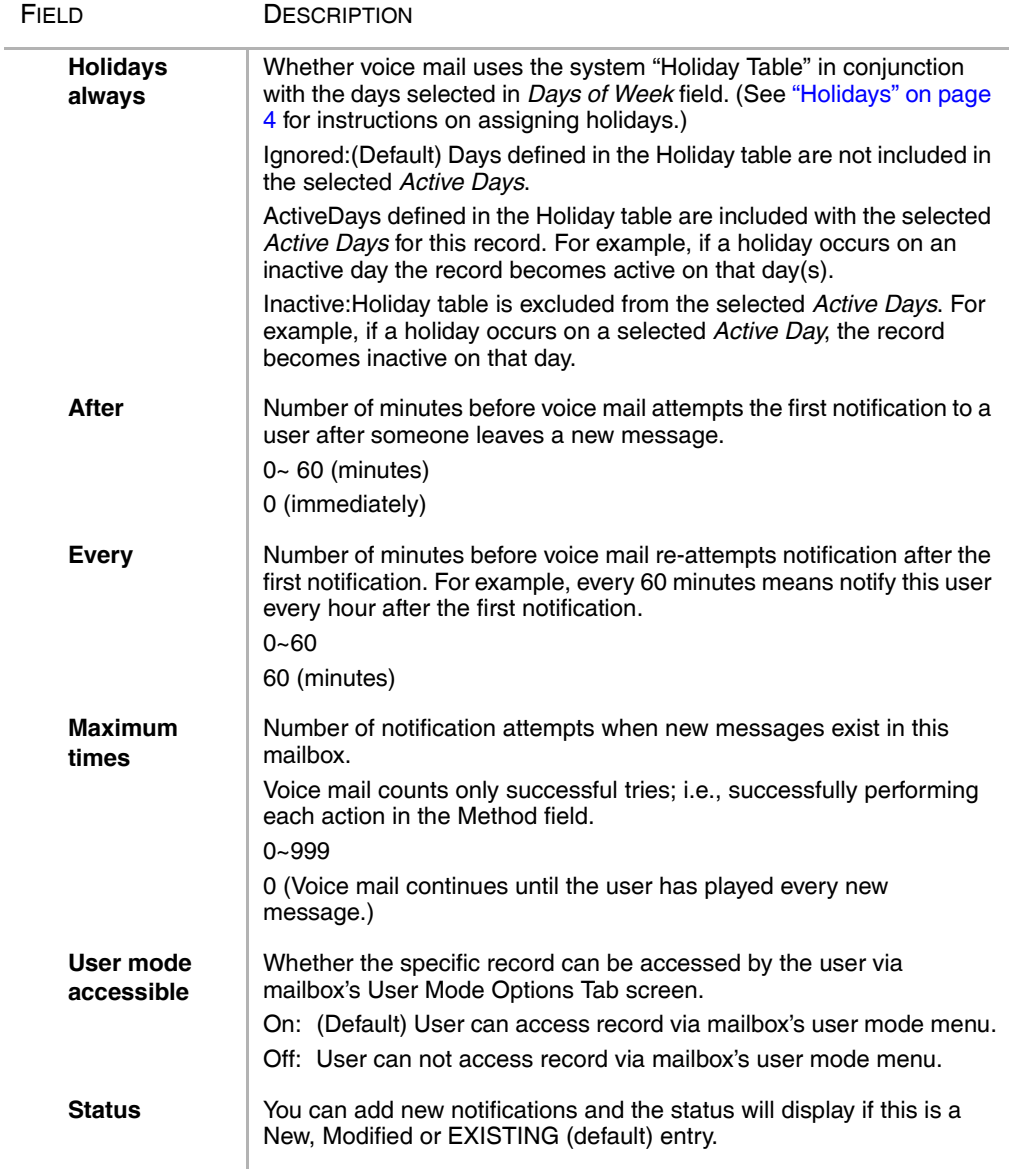

### ³ **To add a Message Notification**

 $\triangleright$  Click the Add button on the Message Notification screen, then follow the Wizard.

### ³ **To modify an existing Message Notification**

- 1. Select the existing Message Notification row.
- 2. Click the either the Edit or Advanced button, then follow the Wizard ...or see instructions below.

#### ³ **To change Message Notification settings using the Advanced button**

- 1. Click the Edit button on the Message Notification screen to edit the Notification using the wizard. The Message Notification - Wizard dialog box displays.
- 2. Click the Advanced button.

The Advanced Message Notification - Wizard screen displays (shown right).

- 3. Make the appropriate changes.
- 4. Click Finish.

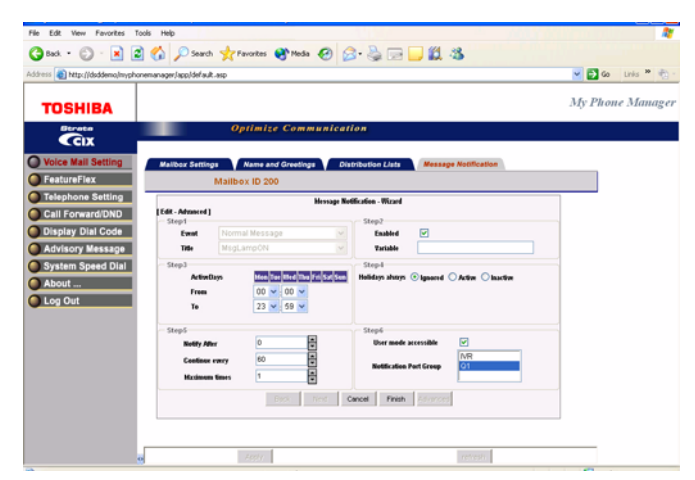

## **One Number Access**

### **Important!**

- This feature is available and displays on the Voice Mail Settings screen only if it *has been programmed/enabled by your System Administrator in CIX eManager.*
- *To see how this feature interacts with other FeatureFlex features, refer to "FeatureFlex Feature Interactions"* on page 44*.*

#### **Important!**

One Number Access can be considered as a Find me, Follow me feature. You can select destinations to be reached at when the caller tries to call your extension. The destinations can be internal or external, such as a cell phone, home telephone, etc.

**From the Program** Menu, select Voice Mail Settings > One Number Access tab.

> The One Number Access screen displays (shown right).

**Note** Use the scroll bar found on this screen to view all the columns.

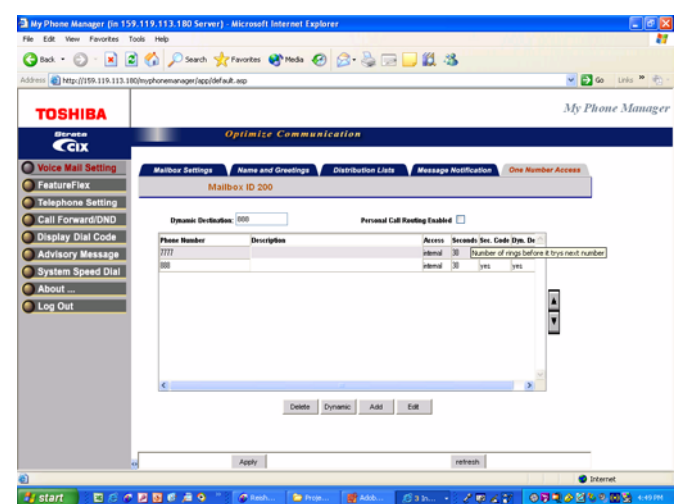

### ³ **To add/edit a Destination**

1. Click the Add button ...or click on a row to select it and click Edit button.

The Add/Edit One Number Access Destination Settings dialog box displays (shown right).

- 2. Enter the data (see Table 8).
- 3. Click OK.

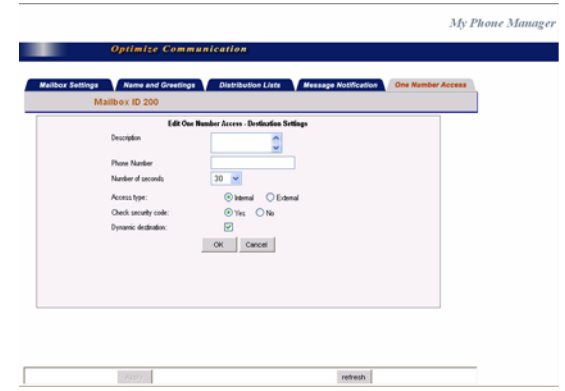

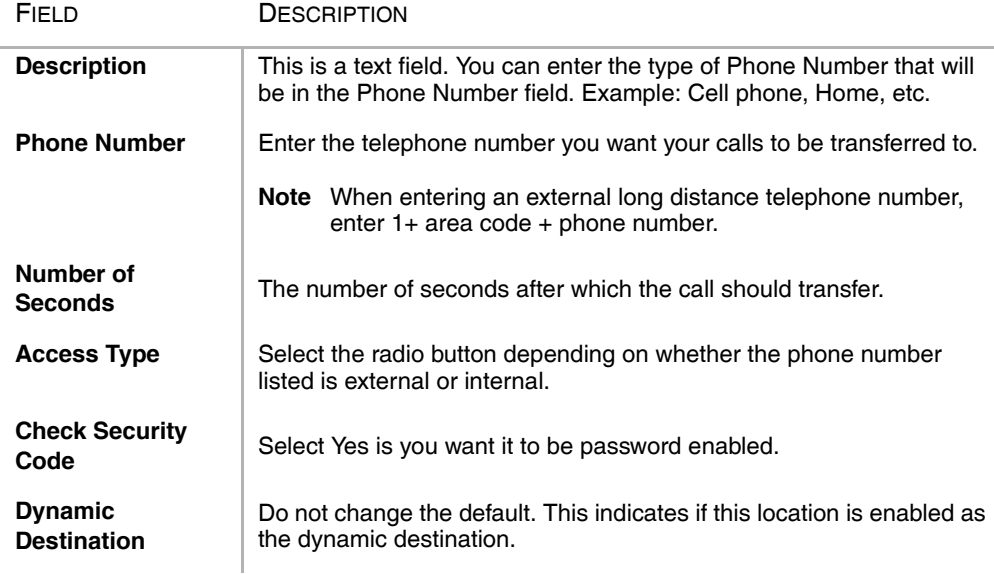

#### **Table 8 Add/Edit Destination Data**

## **FeatureFlex**

FeatureFlex enables you to change settings for features that have been customized for you by your System Administrator. You can edit the FeatureFlex features using My Phone Manager software. The features that can be access using FeatureFlex are: Alarm Clock, Call Monitor, Return Call and Call Screen. These features can also be accessed using you Telephone. For telephone user instructions, refer to the S*trata CIX and CTX Telephone User Guide*.

### **Important!**

- *Your System Administrator must first create the FeatureFlex feature for them to display on the FeatureFlex screen in My Phone Manager. Once they have been created, you can edit or make changes to these features.*
- *One Number Access is also a FeatureFlex feature. However, this feature is described before FeatureFlex since it is accessed via Voice Mail Settings.*

## **FeatureFlex Feature Interactions**

The following table shows how the FeatureFlex features interact with other FeatureFlex and some CIX features.

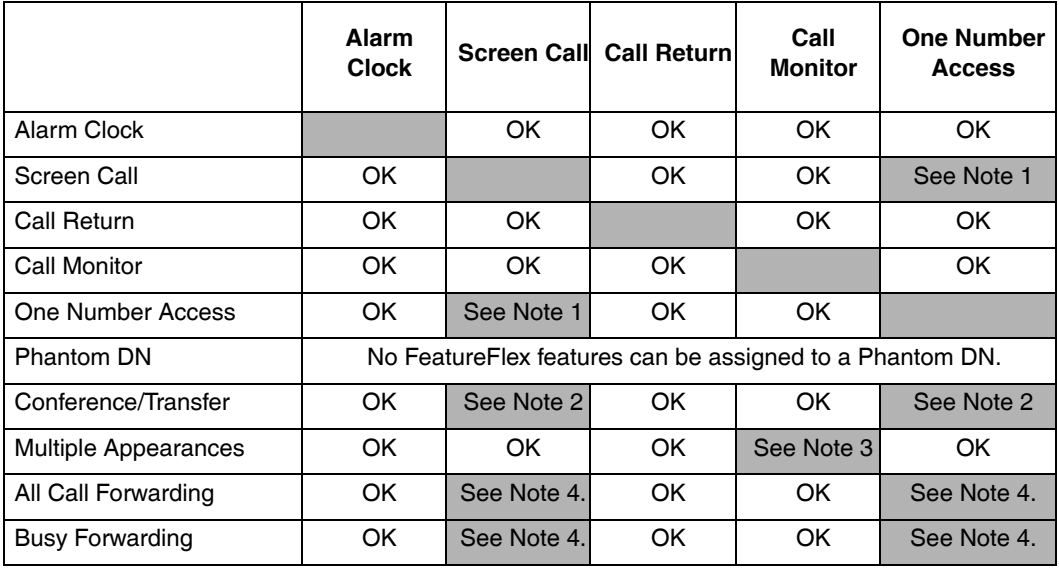

### **Notes**

- 1. Call Screen and One Number Access (ONA) should not be assigned to the same phone. If a phone has ONA registered, and one of its destinations has Screen Call registered, then when a call is routed by ONA to that destination, the call simply rings the phone instead of screening it.
- 2. If the caller has another call on hold, Screen Call and One Number Access will not operate. The caller is sent to voice mail.
- 3. The monitoring call can be transferred by putting it on hold at one phone and then retrieving it from a secondary appearance at another phone. When this happens, the monitoring function cannot be controlled by the phone that retrieved the call. The only action available is to hang up.
- 4. If a call is forwarded to a phone that has Call Screening or ONA turned on, and that phone is itself forwarded to another phone, then the FeatureFlex feature will not turn on.

### ³ **To Change or Edit a Feature**

1. From the Program Menu, select FeatureFlex.

> The FeatureFlex screen displays (shown right) with Features that have been programmed by your System Administrator in eManager.

- 2. Click on a Feature to select it.
- 3. Click the Edit button.
- 4. The Edit screen for the appropriate feature displays.Make the appropriate changes.

**Note** The Edit screens for each feature are described below.

5. Click OK.

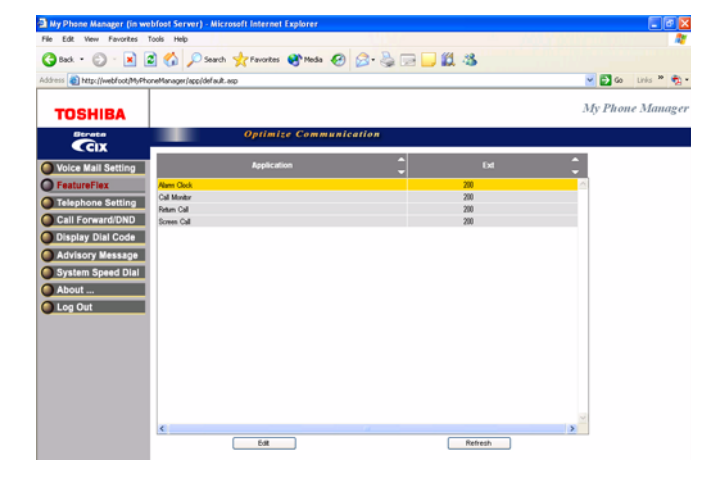

## **Alarm Clock — Edit**

- 1. From the FeatureFlex screen, click/select the Alarm Clock feature.
- 2. Click the Edit button.

The Alarm Clock Edit screen displays.Make the appropriate changes.

3. Modify the feature properties/values found on the right section of the screen. See table below for information on these fields.

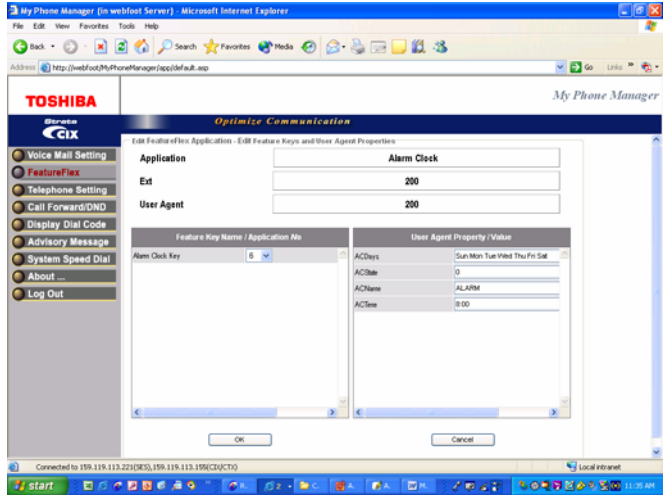

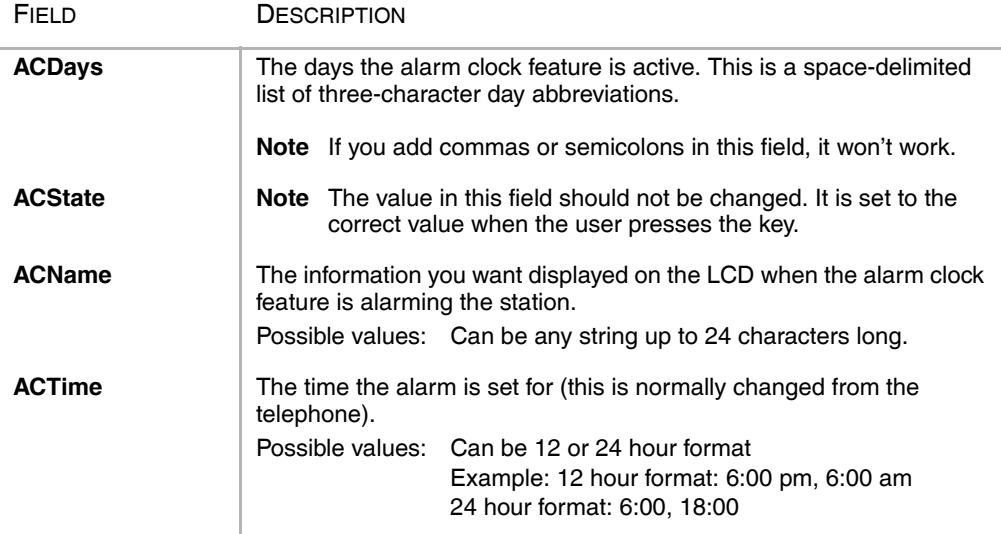

#### **Table 9 Alarm Clock Edit Data**

## **Call Monitor - Edit**

- 1. From the FeatureFlex screen, click/select the Call Monitor feature.
- 2. Click the Edit button.

The Call Monitor Edit screen displays (shown right).

3. In the left section of the screen, select the Feature Key Name/ Application No. from the drop-down menu. This will map to an application location in Key Map configurations.

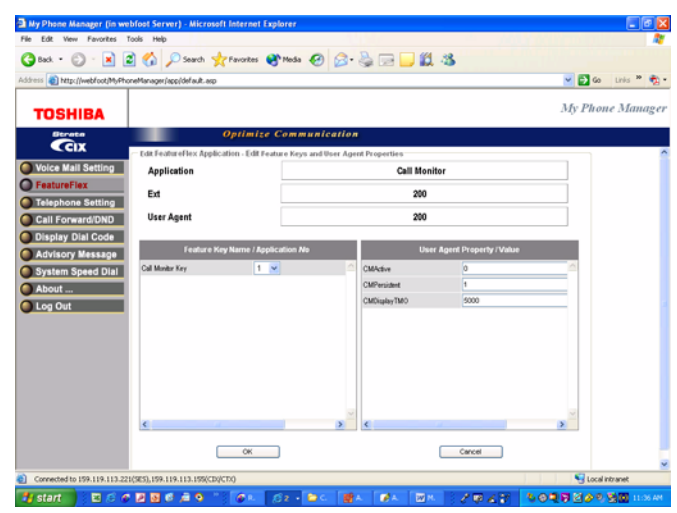

4. See table below for information on the fields that are on the right side of the screen.

#### **Table 10 Call Monitor Edit Data**

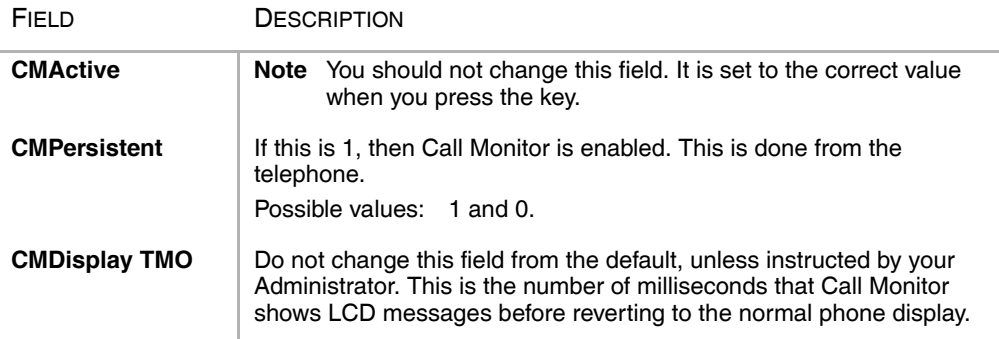

### ³ **To reassign the Call Monitor Key**

- 1. Turn off Call Monitoring on the phone.
- 2. Change the definition of the old key (either to 000 or to a new function).
- 3. Change the definition of the new key to Application Starting, with the proper application number. This may be done via Station Programming on the telephone, via eManager System Admin, or via My Phone Manager (refer to Step 3 on page 1).
- 4. Press the new key to re-enable Call Monitoring on the phone.

## **Return Call - Edit**

- 1. From the FeatureFlex screen, click/select the Return Call feature.
- 2. Click the Edit button.

The Return Call Edit screen displays (shown right).

3. In the left section of the screen, select the Feature Key Name/ Application No. from the drop-down menu. This will map to an application location in Key Map configurations.

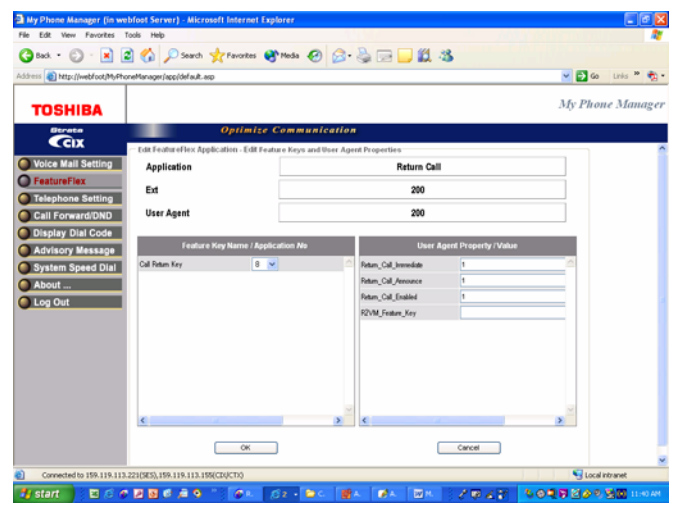

4. See table below for information on the fields that are on the right side of the screen

### **Table 11 Return Call Edit Data**

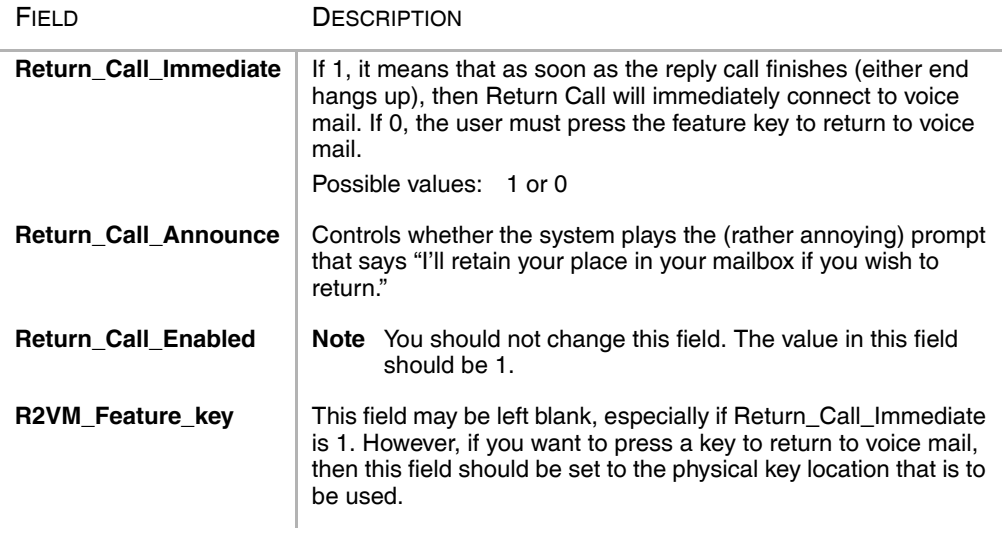

## **Screen Call - Edit**

- 1. From the FeatureFlex screen, click/select the Screen Call feature.
- 2. Click the Edit button.

The Screen Call Edit screen displays (shown right).

3. See table below for information on the fields.

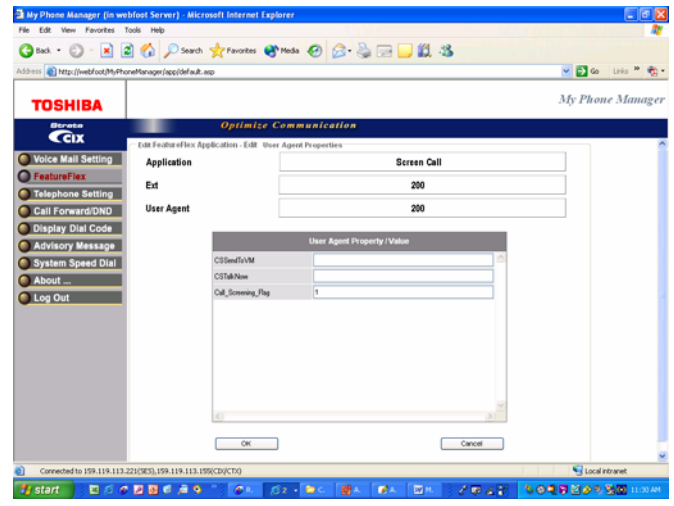

### **Table 12 Screen Call Edit Data**

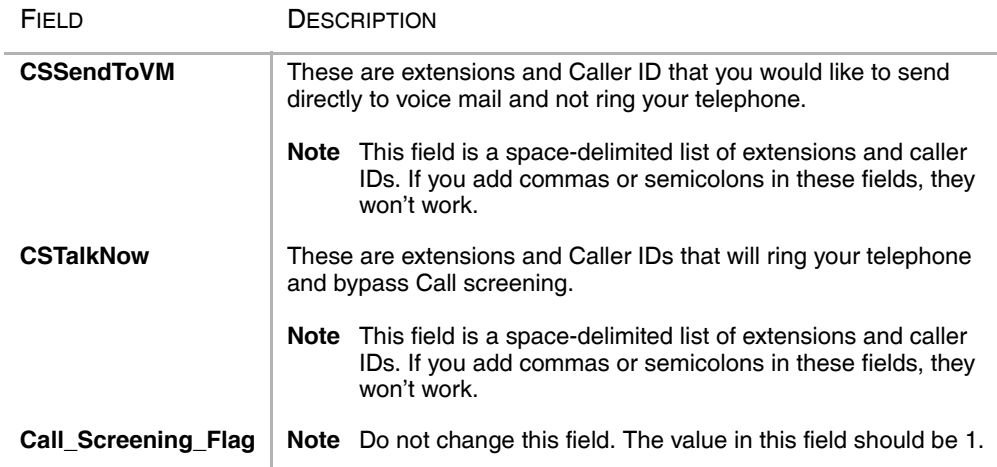

# **Super User**

The features described in this chapter are for users with Super User access only. As a Super User, you have access to the features described in Chapter 2 – Normal User and the following features.

# **Telephone Settings**

The parameter "List My Name in Directory" in the Telephone Settings screen is only available to a Super User only. See page 9 for information on Telephone Settings.

## **Directory Number and CO Line**

These options are available to a Super User under Telephone Settings > Key Programming tab. See "Key/Button Programming" on page 11 for details.

# **Advisory Message Edit Screen**

For details about Advisory Message, refer to page 27.

### ³ **To Edit an Advisory Message**

1. From the Program Menu, select Advisory Message.

The following screen displays for a Super user only.

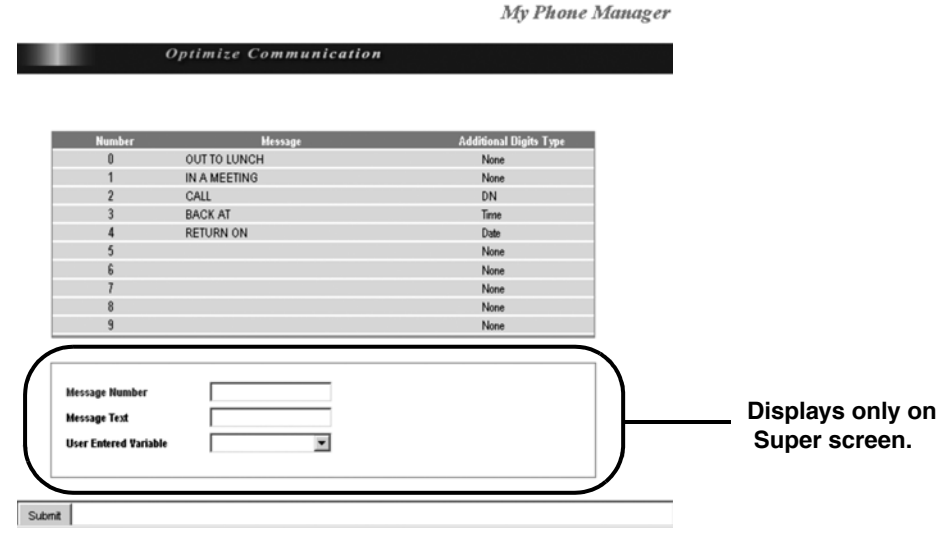

- 2. Select the Message.
- 3. Enter the appropriate field data.
- 4. Click Submit.

### **Table 13 Mailbox Settings Data**

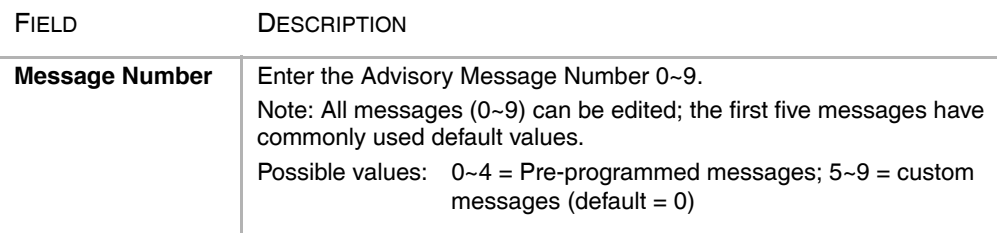

#### **Table 13 Mailbox Settings Data**

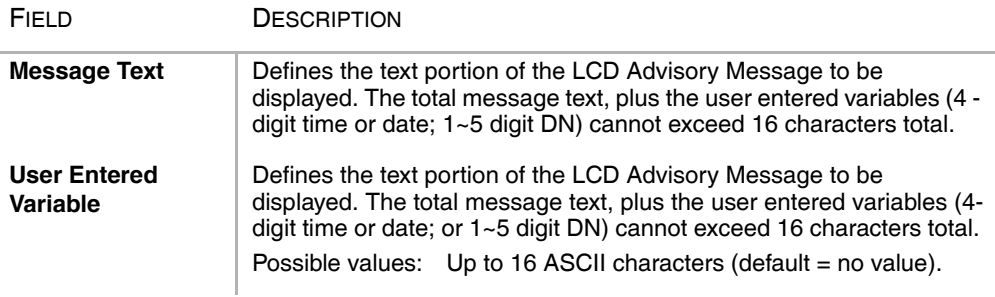

## **System Speed Dial**

For details about System Speed Dial, refer to page 28.

### ³ **To edit a system speed dial number (Super User only)**

- 1. From the Program Menu, select System Speed Dial.
- 2. Click on the row to be changed. An editable screen displays (shown right).
- 3. Make the appropriate changes.
- 4. Click Submit.

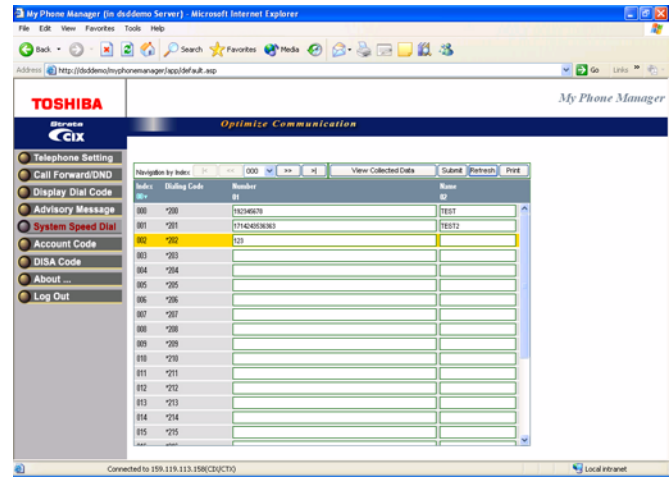

## **Account Code**

Account Codes can be used for a variety of reasons including billing, tracking, and line restriction applications. Account Codes are assigned in the system as a fixed length (default is six digits) and are recorded by the system, along with the details of the calls, which can be printed on a Station Message Detail Recording (SMDR) report.

The list of accounting codes that can be verified is limited to 800. Each code entered may be flagged whether it is to be used for verification prior to the call be placed or whether it is used for changing the restriction level for that call or both.

**EXECUTE:** From the Program Menu, select Account Code.

> The Account Code screen displays (shown right).

**Note** The Account code digit length is defined by your System Administrator.

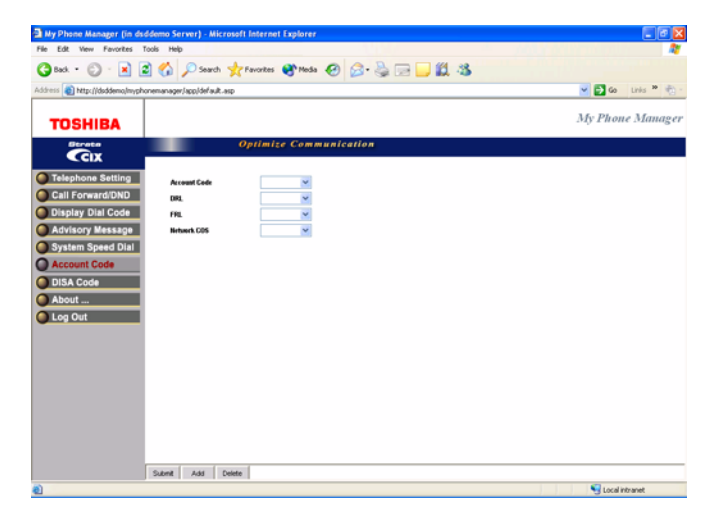

### **Table 14 Account Code Data**

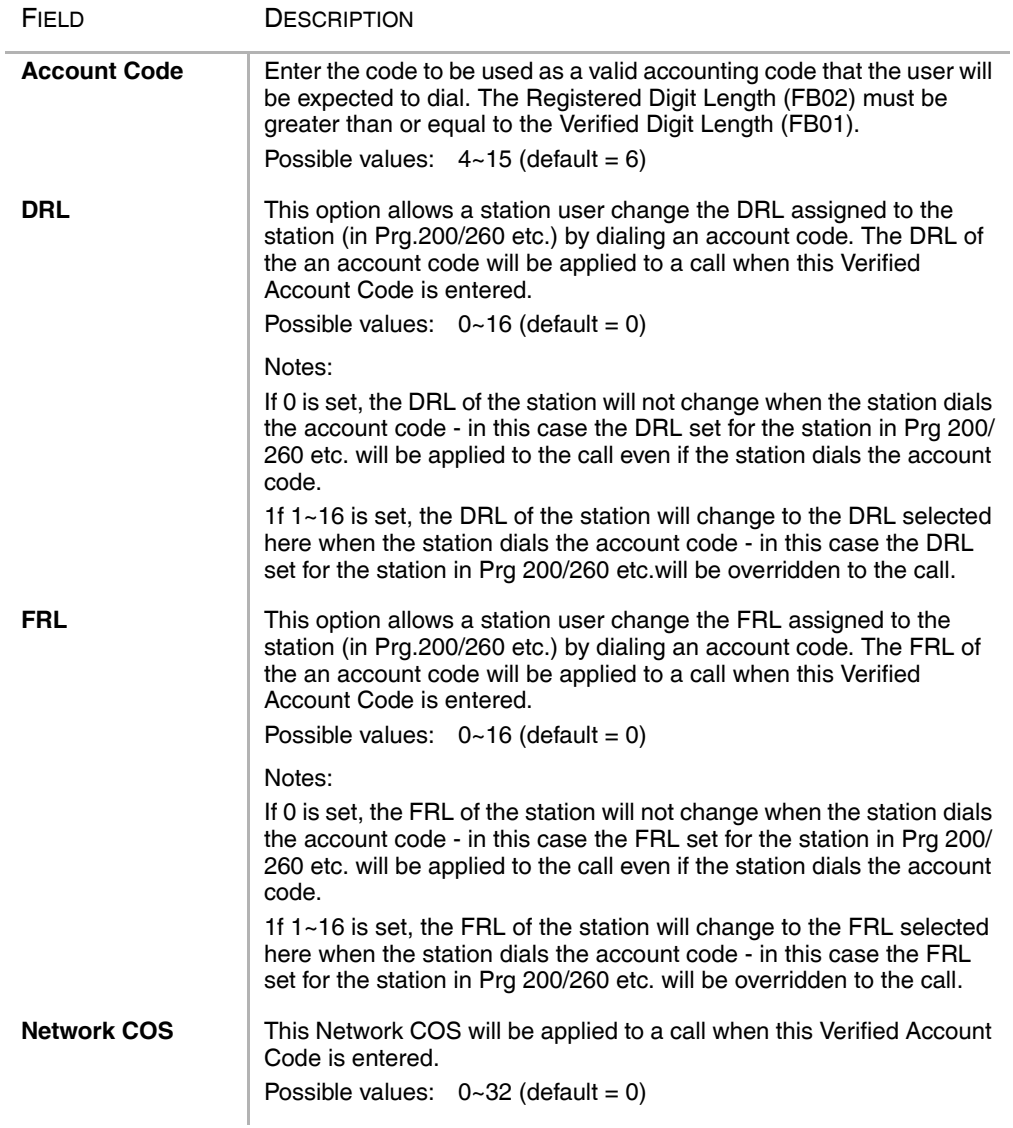

### **Super User** DISA Code

## **DISA Code**

This screen lets you change DISA codes.

**EXECUTE:** From the Program Menu, select DISA Code.

> The DISA Code screen displays (shown right).

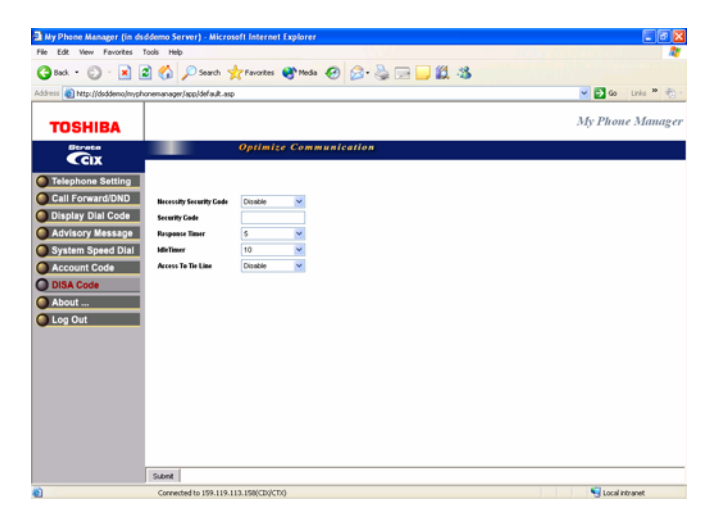

#### **Table 15 DISA Code Data**

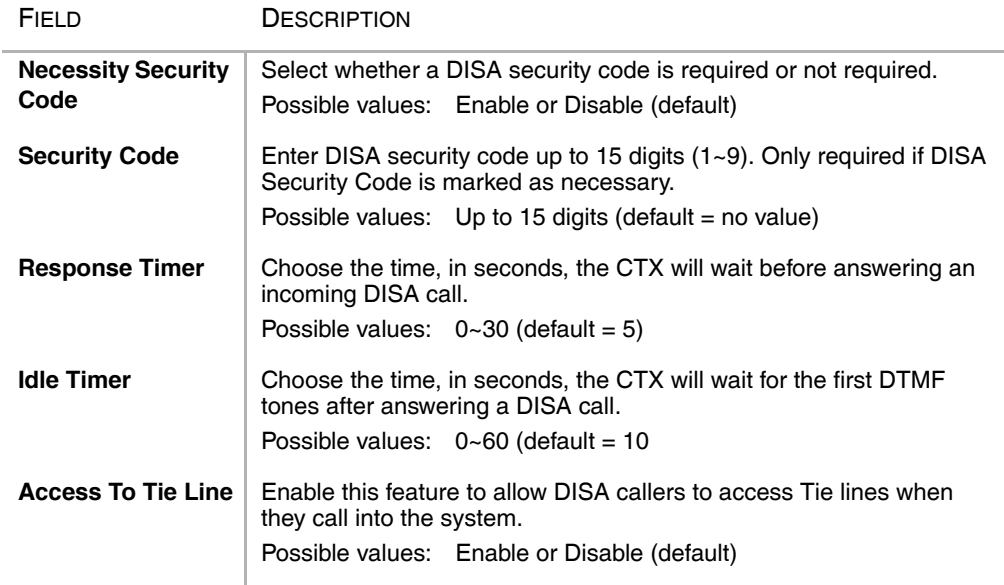

# **Index**

## **A**

about this book conventions, iv organization, iii related documents, v ACD, 12 alarm clock, 46 attendant, 12 auto line hold, 17 Automatic Busy Redial (ABR), 15

### **B**

buttons extension, iv

### **C**

call control, 11 call forward, 11 direct line calls, 20 internal and line calls, 19 Call Monitor - Edit, 47 call pickup, 12 call waiting, 10 call waiting tone, 18 CO line, 11

### **D**

directory number, 11

door lock, 12 dynamic destination, 43

### **E**

edit a destination, 43 e-mail notification, 38 exclusive hold, 18 extension number, iv

### **F**

fax fax failure, 37 fax success, 37 feature button, 13 features, 11

### **G**

greetings busy, 30 personal, 30 transitional, 30

### **H**

handsfree tone, 17 hold auto line, 17 exclusive, 18

### **Index**

 $I \sim V$ 

holidays, 40

### **I**

idle timer, 56

### **M**

message waiting, 10 MIC, 17 microphone, 17

### **N**

name recording, 30 normal user, 1 notification type disk space, 37 fax failure, 37 fax success, 37 normal, 36 pickup, 36 port out of service, 37 relay, 36 urgent message, 37

### **O**

one number access add a destination, 43 edit a destination, 43 one touch, 12

### **P**

park page, 12

### **R**

response timer, 56

### **S**

screen call, 50

security code, 3, 56 super user, 1

## **T**

tie line, 56 Time to Answer, 15 tone ring, 16 Transfer recall time, 15

### **V**

voice announce, 16 voice mail, 3, 12